# Blu-ray Disc Player user manual

### imagine the possibilities

Thank you for purchasing this Samsung product. To receive more complete service, please register your product at www.samsung.com/register

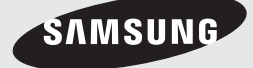

Download from Www.Somanuals.com. All Manuals Search And Download.

# Key features

#### **Blu-ray Disc Features**

Blu-ray Discs support the highest quality HD video available in the industry - Large capacity means no compromise on video quality. Furthermore, a Blu-ray Disc has the same familiar size and look as a DVD.

The following Blu-ray Disc features are disc dependant and will vary.

Appearance and navigation of features will also vary from disc to disc.

Not all discs will have the features described below.

#### Video highlights

The BD-ROM format supports three highly advanced video codecs, including AVC, VC-1 and MPEG-2.

HD video resolutions are also available:

- 1920 x 1080 High Definition •
- 1280 x 720 High Definition •

#### For High-Definition Playback

To view high-definition contents on a Blu-ray Disc, an HDTV (High Definition Television) is required. Some Blu-ray Discs may require you to use the player's HDMI OUT to view high-definition content. The ability to view high-definition content on Blu-ray Discs may be limited depending on the resolution of your TV.

#### Interactivity

Certain Blu-ray Discs may contain Animated menus and Trivia games.

#### User Browsable Slideshows

With Blu-ray Discs, you can browse through still pictures while audio plays in the background.

#### Subtitles

Depending on what is contained on the Blu-ray Disc, you may be able to select different font styles, sizes, and colors for the subtitles. Subtitles may also be animated, scrolled, or faded in and out.

#### BD-LIVE

You can use a Blu-ray Disc supporting BD-LIVE to download contents provided by the disc manufacturer through a network connection.

#### **Blu-ray Disc Player Features**

#### Internet@TV

You can download various for-a-fee or free-ofcharge applications through a network connection. With these, you can access Internet services and content such as news, weather forecasts, stock market quotes, games, movies, and music.

#### 3D

This player can play 3D contents through an HDMI cable.

To implement the 3D effect, connect a 3D device (3D-compliant AV receiver, 3D-compliant TV) to the player using an HDMI cable, and play the 3D content while wearing 3D vision glasses.

# Safety Information

#### **Warning**

#### TO REDUCE THE RISK OF ELECTRIC SHOCK, DO NOT REMOVE THE COVER (OR BACK). NO USER-SERVICEABLE PARTS ARE INSIDE. REFER SERVICING TO QUALIFIED SERVICE PERSONNEL.

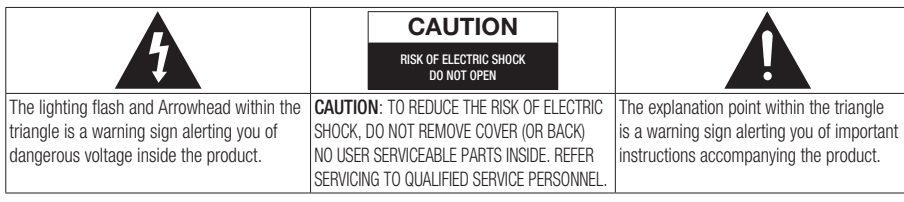

#### WARNING

 $\bullet$  To reduce the risk of fire or electric shock, do not expose this appliance to rain or moisture.

#### FCC NOTE (for U.S.A)

This equipment has been tested and found to comply with the limits for a Class B digital device, pursuant to Part 15 of the FCC rules. These limits are designed to provide reasonable protection against harmful interference in a residential installation. This equipment generates, uses and can radiate radio frequency energy and, if not installed and used in accordance with the instructions, may cause harmful interference to radio or television reception, which can be determined by turning the equipment off and on. The user is encouraged to try to correct the interference by one or more of the following measures.

- Reorient or relocate the receiving antenna.
- Increase the separation between the equipment and receiver.
- Connect this equipment into an outlet on a circuit different from that to which the receiver is connected.
- Consult the dealer or an experienced radio/ IV technician for help.
- $\bullet$  This class B digital product meets all requirements of the Canadian Interference - Causing Equipment Regulations.

#### FCC RF Radiation Exposure

#### RF Radiation Exposure Statement

This equipment complies with FCC RF Radiation Exposure limits set forth for an uncontrolled environment. This equipment should be installed and operated with a minimum distance of 20cm between the radiator and your body. This transmitter must not be co-located or operating in conjunction with any other antenna or transmitter.

This device complies with part 15 of the FCC Rules. Operation is subject to the following two conditions:

(1) This device may not cause harmful interference, and

(2) This device must accept any interference received, including interference that may cause undesired operation.

Changes or modifications not expressly approved by the party responsible for compliance could void the user's authority to operate the equipment. To comply with the FCC RF exposure compliance requirements, this device and its antenna must not be co-located or operated in conjunction with any other antenna or transmitter.

The final device into which this transmitter module is installed must be labeled with the following statement:

"This device contains TX FCC ID: A3LDNUBS1." If this transmitter will be configured as a pc peripheral, it will be the OEM's responsibility to obtain authorization as such (either through Certification of Declaration of Conformity) prior to marketing of the device.

# Safety Information

#### Note to CATV system installer

This reminder is provided to call CATV system installer's attention to Article 820-40 of the National Electrical Code (Section 54 of Canadian Electrical Code, Part I) that provides guidelines for proper grounding and, in particular, specifies that the cable ground shall be connected to the grounding system of the building as close to the point of cable entry as practical.

#### CLASS 1 LASER product

This Compact Disc player is classified as a CLASS 1 LASER product. Use of controls, adjustments or performance of procedures other than those specified herein may result in hazardous radiation exposure.

Complies with 21CFR 1040.10 except for deviations pursuant to Laser Notice No. 50, dated June 24, 2007.

#### DANGER :

VISIBLE AND INVISIBLE LASER RADIATION • WHEN OPEN. AVOID DIRECT EXPOSURE TO BEAM. (FDA 21 CFR)

#### CAUTION :

- CLASS 3B VISIBLE AND INVISIBLE LASER RADIATION WHEN OPEN. AVOID EXPOSURE TO THE BEAM (IEC 60825-1)
- THIS PRODUCT UTILIZES A LASER. USE OF CONTROLS OR ADJUSTMENTS OR PERFORMANCE OF PROCEDURES OTHER THAN THOSE SPECIFIED HEREIN MAY RESULT IN HAZARDOUS RADIATION EXPOSURE. DO NOT OPEN COVER AND DO NOT REPAIR YOURSELF. REFER SERVICING TO QUALIFIED PERSONNEL.

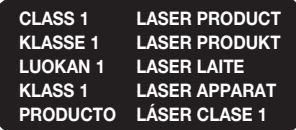

#### **NOTE**

■ If the Region number of a Blu-ray Disc/DVD disc does not correspond to the Region number of this player, the player cannot play the disc.

#### **Precautions**

#### Important Safety Instructions

Read these operating instructions carefully before using the unit. Follow all the safety instructions listed below.

Keep these operating instructions handy for future reference.

- **1.** Head these instructions.
- Keep these instructions. 2.
- 3. Heed all warnings.
- 4. Follow all instructions.
- **5.** Do not use this apparatus near water.
- **6.** Clean only with dry cloth.
- **7.** Do not block any ventilation openings. Install in accordance with the manufacturer's instructions.
- **8.** Do not install near any heat sources such as radiators, heat registers, stoves, or other apparatus (including amplifiers) that produce heat.
- **9.** Do not defeat the safety purpose of the polarized or grounding-type plug. A polarized plug has two blades with one wider than the other. A grounding type plug has two blades and a third grounding prong. The wide blade or the third prong are provided for your safety. If the provided plug does not fit into your outlet, consult an electrician for replacement of the obsolete outlet.
- **10.** Protect the power cord from being walked on or pinched particularly at plugs, convenience receptacles, and the point where they exit from the apparatus.
- **11.** Only use attachments/accessories specified by the manufacturer.
- **12.** Use only with the cart, stand, tripod, bracket, or table specified by the manufacturer, or sold with the apparatus. When a cart is used, use caution when

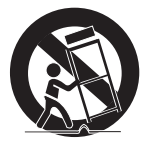

moving the cart/apparatus combination to avoid injury from tip-over.

- **13.** Unplug this apparatus during lightning storms or when unused for long periods of time.
- **14.** Heter all servicing to qualified service personnel. Servicing is required when the apparatus has been damaged in any way, such as power-supply cord or plug is damaged, liquid has been spilled or objects have fallen into the apparatus, the apparatus has been exposed to rain or moisture, does not operate normally, or has been dropped.

#### **Disc Storage & Management**

#### Disc Handling

#### Disc Shape

Use discs with regular • shapes. If an irregular disc (a disc with a special shape) is used, this player may be damaged.

#### Holding discs

Avoid touching the surface of • a disc where data has been recorded.

#### Blu-ray Discs

- Do not leave a Blu-ray Disc in the player for long periods of time. Remove the Blu-ray Disc from the player and store it in its case.
- Be careful not to leave fingerprints or scratches on the surface of the Blu-ray Disc.

#### DVD-VIDEO, Audio CD (CD-DA)

Wipe off dirt or contamination on the disc with a • soft cloth.

#### Disc Storage

Be careful not to damage the disc because the data on these discs is highly vulnerable to the environment.

- Do not keep under direct sunlight.
- Keep in a cool ventilated area.
- Store vertically.
- $\bullet$  Keep in a clean protection jacket.
- It you move your player suddenly from a cold place to a warm place, condensation may occur on the operating parts and lens, causing abnormal disc playback. If this occurs, unplug the player, wait for two hours, and then connect the plug to the power outlet. Then insert the disc and try to play back again.

#### Handling Cautions

- Do not write on the printed side with a ball-point pen or pencil.
- Do not use record cleaning or antistatic sprays. Also, do not use volatile chemicals, such as benzene or thinner.
- Do not apply labels or stickers to discs. (Do not use discs fixed with exposed tape adhesive or leftover peeled-off stickers.)
- Do not use scratch-proof protectors or covers.
- Do not use discs printed with label printers available on the market.
- Do not load warped or cracked discs.
- Before connecting other components to this player, be sure to turn them all off.
- Do not move the player while a disc is being played as the disc may be scratched or broken, or the player's internal parts may be damaged.
- Do not put a flower vase filled with water or any small metal objects on the player.
- $\bullet$  Be careful not to put your hand into the disc tray.
- Do not place anything other than the disc in the disc tray.
- Exterior interferences such as lightning and static electricity can affect the normal operation of this player. If this occurs, turn the player off and on again with the **POWER** button, or disconnect and then reconnect the AC power cord to the AC power outlet. The player will operate normally.

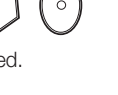

# Safety Information

- $\bullet$  Be sure to remove the disc and turn off the player after use.
- Disconnect the AC power cord from the AC outlet when you don't intend to use the player for long periods of time.
- $\bullet$  To clean a disc, wipe it in a straight line from the inside to the outside of the disc.

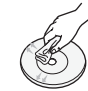

- Do not expose the player to any liquid.
- When the AC plug is connected to a wall outlet, the player will still draw power (standby mode) when it is turned off.
- Apparatus must not be exposed to dripping or splashing and no objects filled with liquids, such as vases, should be placed on the apparatus.
- $\bullet$  The main plug is used as a disconnect device and shall stay readily operable at any time.

#### Maintenance of Cabinet

For safety reasons, be sure to disconnect the AC power cord from the AC outlet before cleaning.

- Do not use benzene, thinner, or other solvents for cleaning.
- Wipe the cabinet with a soft, dry cloth. •

#### Restrictions on Playback

- This player may not respond to all operating commands because some Blu-ray, DVD and CD discs allow specific or limited operation and features during playback. Please note that this is not a defect in the player.
- Samsung cannot assure that this player will play every disc bearing the Blu-ray Disc, DVD or CD logo because disc formats evolve, and problems and errors may occur during the creation of Blu-ray Disc, DVD, CD software and/or the manufacture of discs. Please contact the SAMSUNG customer care center if you have questions or encounter difficulty in playing Blu-ray, DVD, or CD discs in this player. Also, refer to rest of this user manual for additional information on playback restrictions.

### **Contents**

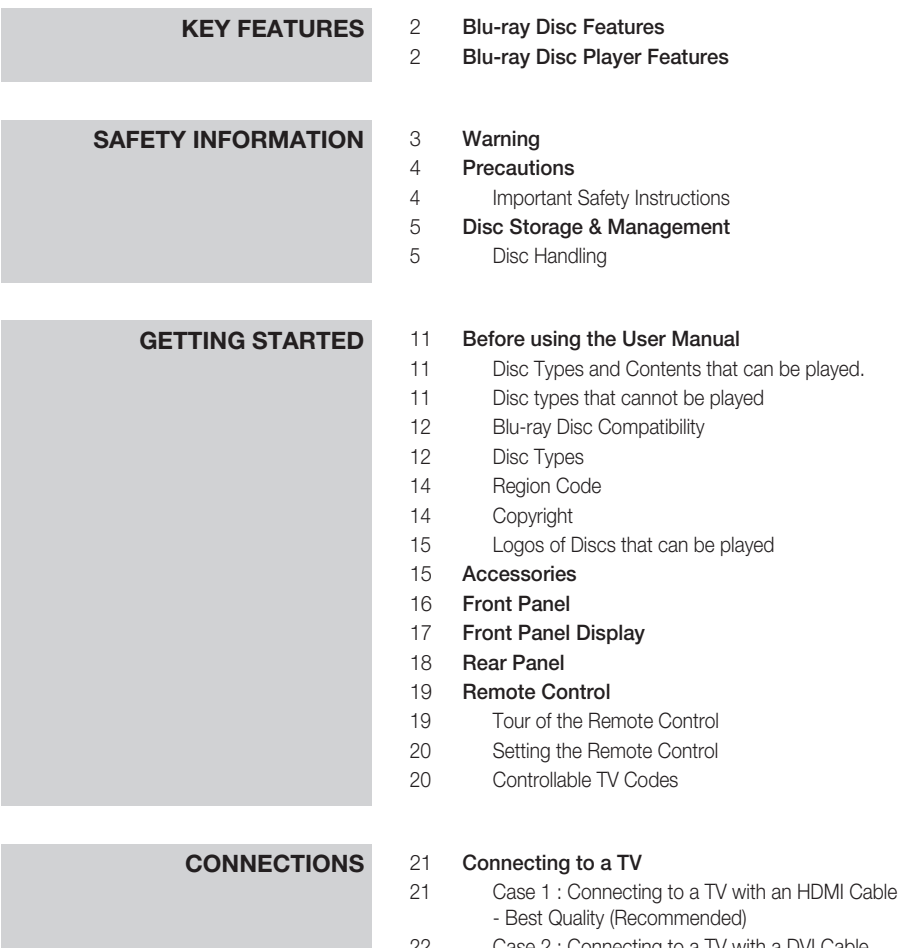

- Case 2 : Connecting to a TV with a DVI Cable - Best Quality (Recommended) Case 3 : Connecting to a TV with Component Cables - Better Quality
- Case 4 : Connecting to a TV with Video cables - Good Quality

ENGLISH

**ENGLISH** 

### Contents

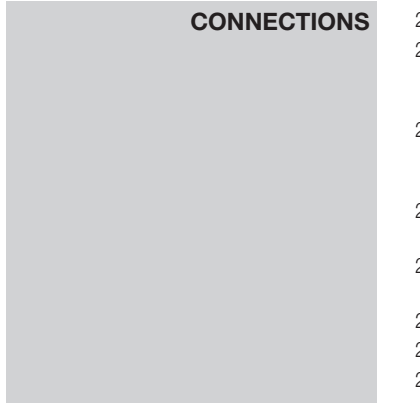

### **Connecting to an Audio System**<br>25 Case 1 : Connecting to an Audio

- Case 1 : Connecting to an Audio System (HDMI) and 3D Supported Amplifier) - Best Quality (Recommended)
- Case 2 : Connecting to an Audio System (HDMI Supported Amplifier) - Best Quality (Recommended)
- Case 3 : Connecting to an Audio System (Dolby Digital, DTS Amplifier) - Better Quality
- Case 4 : Connecting to an Audio System (2 Channel Amplifier) - Good Quality

#### 28 Connecting to the Network

- Cable Network
- Wireless Network

### **SETUP** 30 Before Starting (Initial Settings)<br>31 Setting the Menu

#### Setting the Menu

### **Display**<br> $32$   $3D$

- $3D$
- TV Aspect Ratio (Screen Size)
- BD Wise (Samsung Players only)
- Resolution
- HDMI Format
- Movie Frame (24Fs)
- Progressive Mode
- Still Mode
- HDMI Deep Color

#### Audio

- Digital Output
- PCM Downsampling
- Dynamic Range Control
- Downmixing Mode
- DTS Neo:6
- HDMI Audio Output
- Audio Sync

#### System

- Initial Settings
- Internet@TV Screen Size
- Anynet+(HDMI-CEC)
- BD Data Management
- Clock
- DivX(R) Registration
- DivX(R) Deactivation

### **SETUP** 39 Network Setup<br>39 Network Setti

- Network Settings
- Network Status
- BD-LIVE Internet Connection

#### Language

#### Security

- Parental Rating
- Change Password

#### General

- Background
- Front Display
- Power On/Off Sound
- Light Effect

### 45 **Support**<br>45 Softw

- Software Upgrade
- Contact Samsung

### **BASIC FUNCTIONS** 46 Playing a Disc<br>46 Playback

- Playback
- Disc Structure
- Using the Disc menu/Title menu/Popup menu
- Using the Disc Menu
- Using the Title Menu
- Playing the Title List
- Using the Popup Menu
- Using the Search and Skip Functions
- Searching for a Desired Scene
- Skipping Chapters
- Slow Motion Play/Step Motion Play
- Slow Motion Play
- Step Motion Play

#### Repeat Playback

- Repeat the Title or Chapter
- Repeat the Section

#### Using the TOOLS button

- Moving to a Desired Scene Directly
- Selecting the Audio Language
- Selecting the Subtitle Language
- Changing the Camera Angle
- Selecting the Picture Setting
- Setting BONUSVIEW

### Contents

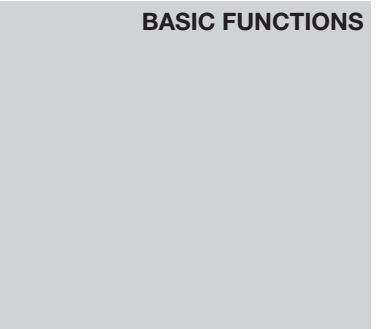

### **Basic Soft Listening to Music Functions** on the Report

- 50 Buttons on the Remote Control used for Music Playback
- 51 Playing an Audio CD (CD-DA)/MP3
- 51 Repeat an Audio CD (CD-DA)/MP3
- 51 Playlist

### 52 Playing back a Picture<br>52 Playing a JPEG Disc

- Playing a JPEG Disc
- 52 Using the TOOLS button<br>53 **Plaving back a USB Stora**

#### Playing back a USB Storage Device

54 Notes on the USB connection

### **NETWORK SERVICES** 55 Using Internet@TV<br>55 Getting Started w

- 55 Getting Started with Internet@TV
- 57 Settings
- 60 Samsung Apps
- 62 **BD-LIVE™**<br>62 Software U
- Software Upgrade Notification
- 62 Using the AllShare Function

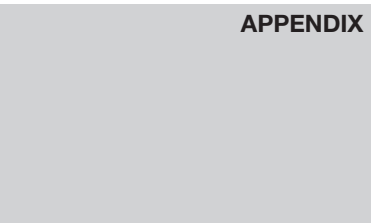

### 64 Troubleshooting<br>67 Index

**Index** 

### 68 **Specifications**<br>69 Compliance

- Compliance and Compatibility Notice
- 69 Copy Protection
- 70 Network Service Disclaimer
- 71 License

# Getting Started

#### **Before using the User Manual**

#### Disc Types and Contents that can be played.

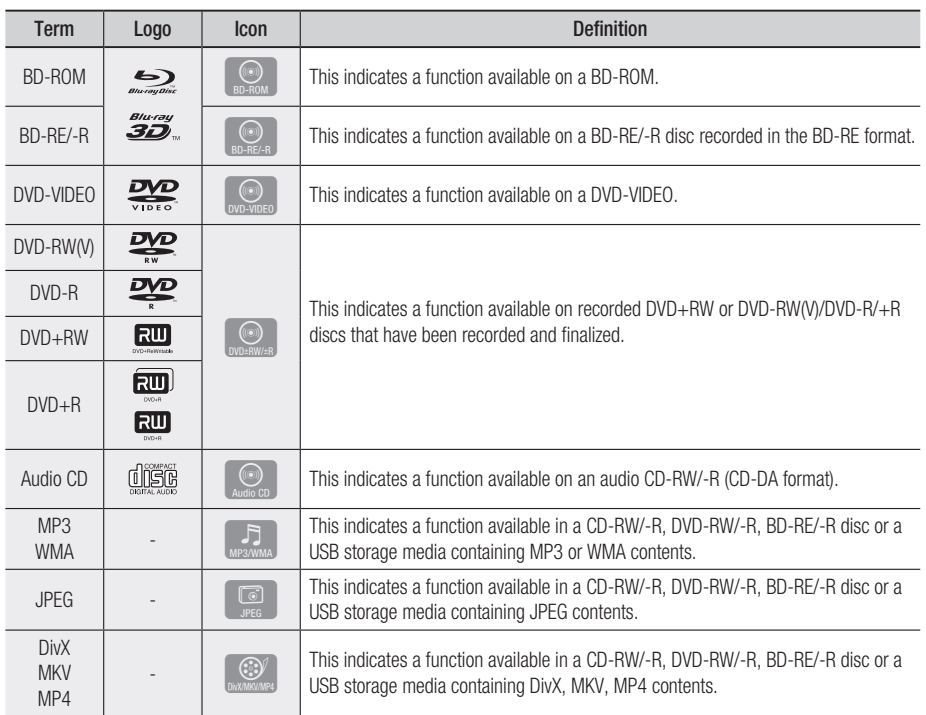

#### **NOTE**

- The player may not play certain CD-RW/-R and DVD-R due to the disc type or recording conditions.
- If a DVD-RW/-R disc has not been recorded properly in DVD video format, it will not be playable.

#### Disc types that cannot be played

- HD DVD •
- DVD-ROM/PD/ MV-Disc, etc
- DVD-RAM
	- Super Audio CD (except CD layer)
- DVD-RW(VR mode)
- CVD/CD-ROM/CDV/ CD-G/CD-I/LD (CD-Gs play audio only, not graphics.)
- 3.9 GB DVD-R Disc for Authoring.

# Getting Started

#### **Solution** Note

- Some commercial discs and DVD discs purchased outside your region may not be playable with this player. When these discs are played, either "This disc can not be played." or ""Cannot read this disc. Please check the regional code of the disc." will be displayed.
- Playback may not work for some types of discs, or when specific operations, such as angle change and aspect ratio adjustment, are being performed. Information about the discs is written in detail on the disc box. Please refer to this if necessary.
- Do not allow the disc to become dirty or scratched. Fingerprints, dirt, dust, scratches or deposits of cigarette smoke on the recording surface may make it impossible to use the disc for playback.
- Discs with PAL programs recorded on them cannot be played using this player.
- This player is compatible with the NTSC color system only.
- When a BD-J title is played, loading may take longer than a normal title, or some functions may perform slowly.
- This player may not respond to all operating commands because some Blu-ray, DVD and CD discs allow specific or limited operation and features during playback.

Please note that this is not a defect in the player.

■ Samsung cannot assure that this player will play every disc bearing the Blu-ray Disc, DVD or CD logo because disc formats evolve, and problems and errors may occur during the creation of Blu-ray Disc, DVD, CD software and/or the manufacture of discs. Please contact the SAMSUNG customer care center if you have questions or encounter difficulty when playing Blu-ray, DVD, or CD discs in this player. Also, refer to rest of this user manual for additional information on playback restrictions.

### Blu-ray Disc Compatibility

Blu-ray Disc is a new and evolving format. Accordingly, disc compatibility issues are possible. Not all discs are compatible and not every disc will play back. For additional information, refer to the Compliance and Compatibility Notice section of this user manual.

#### Disc Types

#### BD-ROM

This Blu-ray disc can only be played back. This player can play back pre-recorded commercial BD-ROM discs.

#### BD-RE/-R

This Blu-ray disc can be recorded and played back.

This player can play back a BD-RE/-R disc recorded by other compatible Blu-ray disc recorders.

#### DVD-VIDEO

- This player can play back pre-recorded commercial DVD discs (DVD-VIDEO discs) with movies.
- When switching from the first layer to the second layer of a dual-layered DVD-VIDEO disc, there may be momentary distortion in the image and sound. This is not a malfunction of the player.

#### DVD-RW

This player can play back a DVD-RW disc recorded and finalized with a DVD video recorder. Ability to play back may depend on recording conditions.

#### DVD-R

This player can play back a DVD-R disc recorded and finalized with a DVD Video recorder. Ability to play back may depend on recording conditions.

#### DVD+RW

 $\bullet$  This player can play back a DVD+RW disc recorded with a DVD Video recorder. Ability to play back may depend on recording conditions.

#### DVD+R

 $\bullet$  This player can play back a DVD+R disc recorded and finalized with a DVD Video recorder. Ability to play back may depend on recording conditions.

#### Audio CD (CD-DA)

- $\bullet$  This player can play back CD-DA format audio CD-RW/-R discs.
- $\bullet$  The player may not be able to play some CD-RW/-R discs due to the condition of the recording.

#### CD-RW/-R

- Use a 700MB (80 minute) CD-RW/-R disc. If possible, do not use a 800MB (90 minute) or above disc, as the disc may not play back.
- If the CD-RW/-R disc was not recorded as a closed session, you may experience delays when playing back the beginning of the disc or all recorded files may not play.
- Some CD-RW/-R discs may not be playable with this player, depending on the device which was used to burn them. For contents recorded on CD-RW/-R media from CDs for your personal use, playability may vary depending on contents and discs.

#### AVCHD (Advanced Video Codec High Definition)

- $\bullet$  This player can playback AVCHD format discs. These discs are normally recorded and used in camcorders.
- $\bullet$  The AVCHD format is a high definition digital video camera format.
- $\bullet$  The MPEG-4 AVC/H.264 format is capable of compressing images at higher efficiency than that of the conventional image compressing format.
- Some AVCHD discs use the "x.v.Color" format.
- This player can playback AVCHD discs using "x.v.Color" format.
- "x.v.Color" is a trademark of Sony Corporation.
- "AVCHD" and the AVCHD logo are trademarks of Matsushita Electronic Industrial Co., Ltd. and Sony Corporation.

- Some AVCHD format discs may not play, depending on the recording condition. AVCHD format discs need to be finalized.
- "x.v.Color" offers a wider color range than normal DVD camcorder discs.
- Some DivX, MKV, and MP4 format discs may not play, depending on the video resolution and frame rate condition.

# Getting Started

### Region Code

Both the player and the discs are coded by region. These regional codes must match in order to play the disc. If the codes do not match, the disc will not play.

The Region Number for this player is displayed on the rear panel of the player.

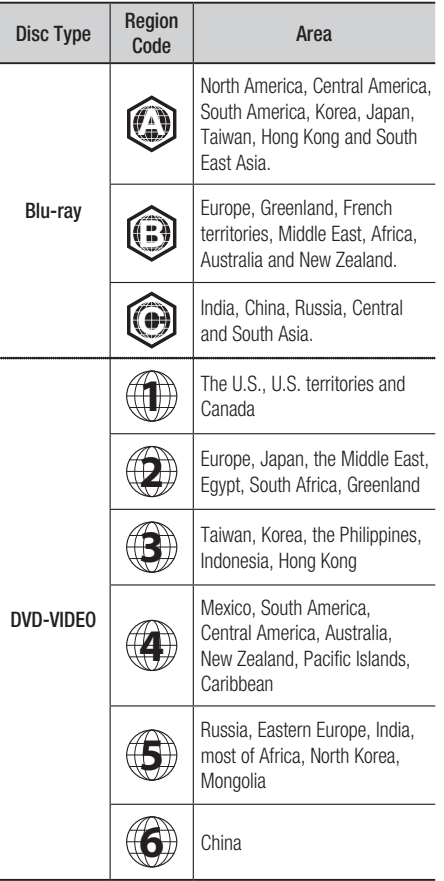

### Copyright

© 2010 Samsung Electronics Co.,Ltd.

All rights reserved; No part or whole of this user's manual may be reproduced or copied without the prior written permission of Samsung Electronics Co.,Ltd.

#### Logos of Discs that can be played

Audio/Video cable (AC39-00073A)

User Manual (AK68-01960T)

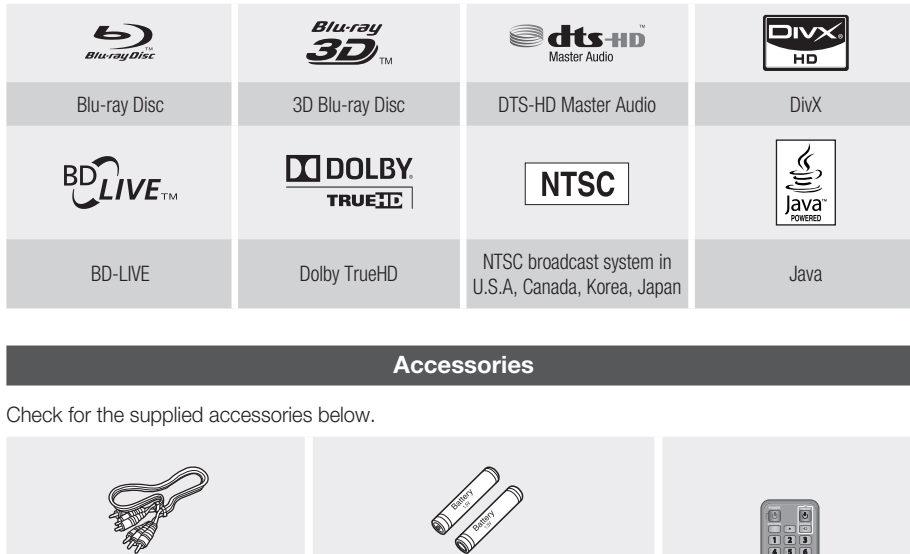

Batteries for Remote Control (AAA Size) (AC43-12002H)

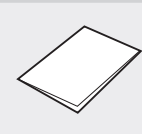

Quick Guide (AK68-01855V)

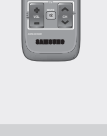

Internet black and the pear TOOLS RETURN EXIT

Remote Control (AK59-00104R)

# Getting Started

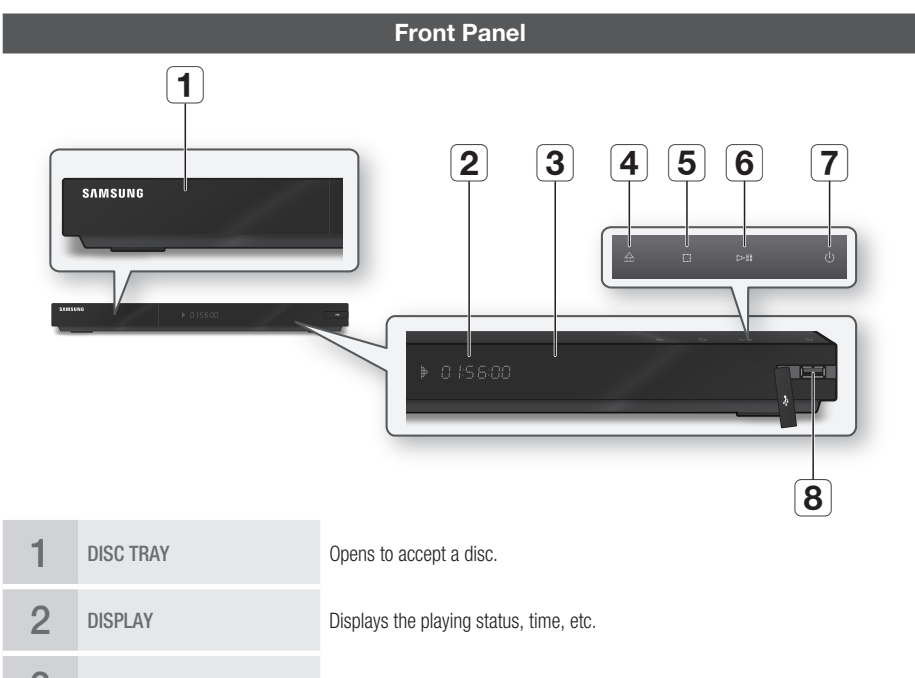

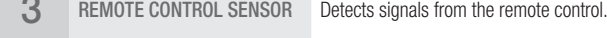

- **4** OPEN/CLOSE BUTTON Opens and closes the disc tray.
- 5 STOP BUTTON Stops disc playback.
- 6 PLAY/PAUSE BUTTON Plays a disc or pauses playback.

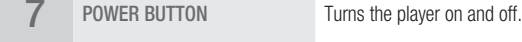

A USB memory flash stick can be connected here and used as storage when connected to BD-LIVE. It can also be used for software upgrades and MP3/JPEG/ DivX/MKV/MP4 playback.

#### **NOTE**

8 USB HOST

- Software upgrades using the USB Host jack must be performed with a USB memory flash stick only.
- The front panel's Play button does not start some BD titles from the Blu-ray disc's menu. ▪

#### **Front Panel Display**

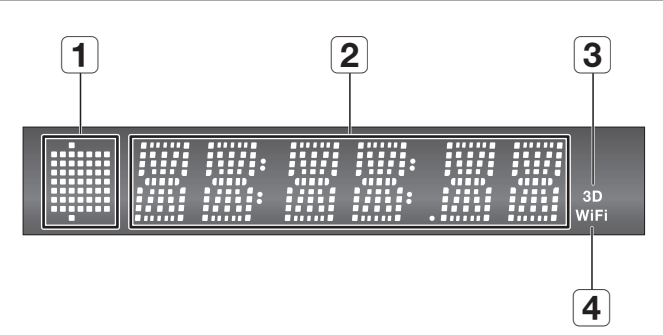

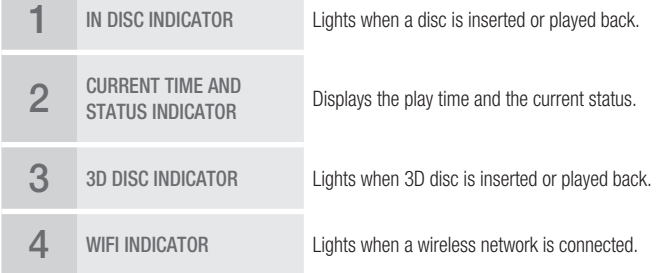

 $\mathcal{L}$ 

# Getting Started

 $\begin{array}{|c|c|c|c|c|}\n\hline\n1 & 2 & 3 & 4 & 5\n\end{array}$ put<sub>1</sub> **VENCOVALINE** īΔ  $\overline{7}$   $\overline{6}$ <u>këa</u> **Leiper** 

**Rear Panel**

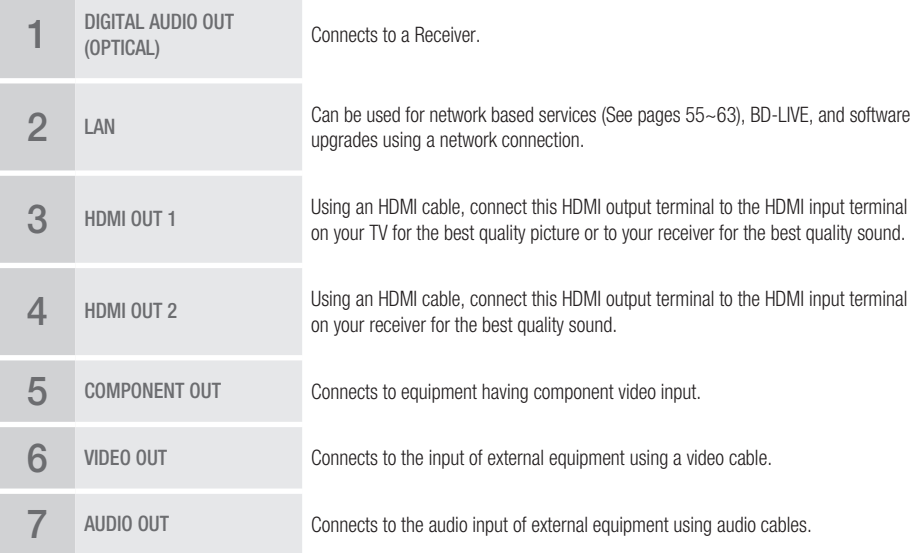

#### **Remote Control**

#### Tour of the Remote Control

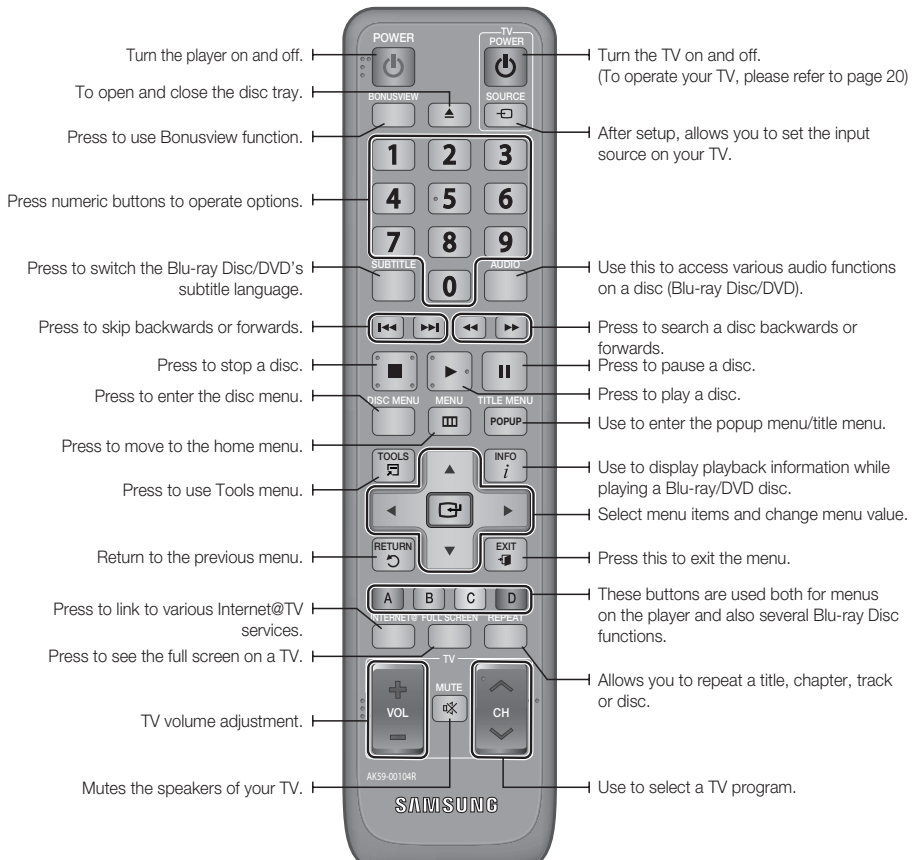

#### Installing batteries

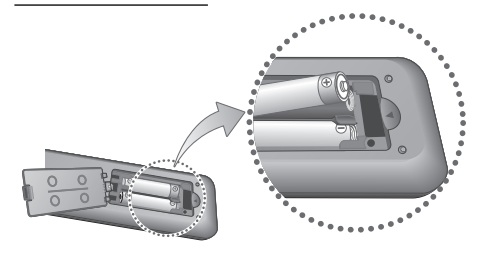

- If the remote does not operate properly :
	- Check the polarity  $+/-$  of the batteries.
	- Check if the batteries are drained.
	- Check if the remote sensor is blocked by obstacles. •
	- Check if there is any fluorescent lighting nearby. •

# Getting Started

### Setting the Remote Control

You can control certain functions of your TV with this remote control.

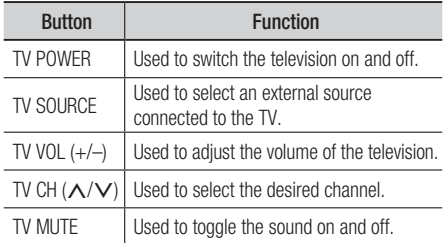

#### **Solution** Note

■ The functions listed above will not necessarily work on all televisions. If you encounter problems, operate the television directly or using the TV's remote.

#### **To determine whether your television is compatible, follow the instructions below.**

- **1.** Switch your television on.
- **2.** Point the remote control towards the television.
- **3.** Press and hold the **TV POWER** button, and then enter the two-figure code from the table on the right corresponding to the brand of your television by pressing the appropriate number buttons.

If your television is compatible with the remote control, it will switch off.

It is now programmed to operate with the remote control.

#### **NOTE**

- **If several codes are listed for your television brand,** try each one in turn until you find one that works.
- If you replace the remote control's batteries, you must set the brand code again.

#### Controllable Tv Codes

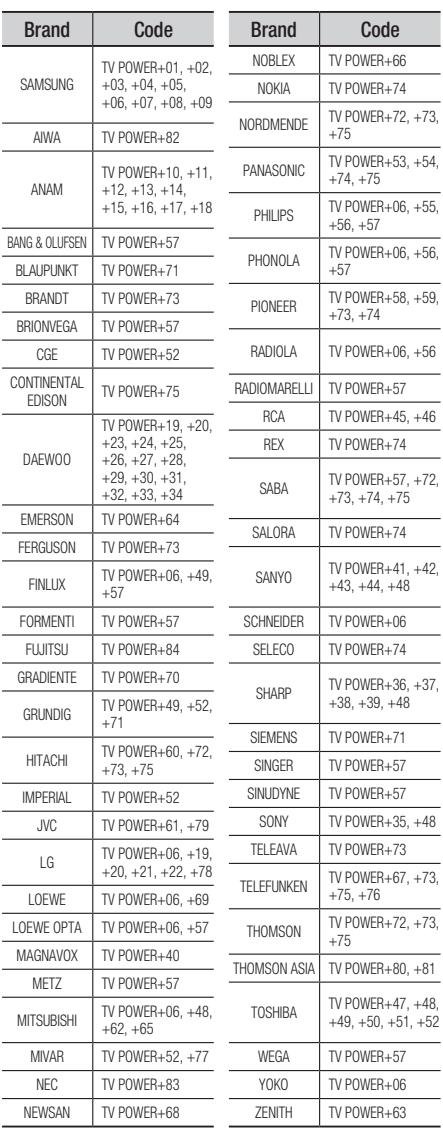

### Connections

#### **Connecting to a TV**

#### Case 1 : Connecting to a TV with an HDMI Cable - Best Quality (Recommended)

- **1.** Using an HDMI cable, connect the **HDMI OUT 1** terminal on the rear of the player to the **HDMI IN** terminal of your TV.
- **2.** I urn on the player and TV.
- **3.** Press the input selector on your TV remote control until the HDMI signal from the player appears on your TV screen.
	- $\bullet$  If you have set the player's remote control to operate your TV (See page 20), press the TV SOURCE button on the remote control and select HDMI as the external source of the TV.

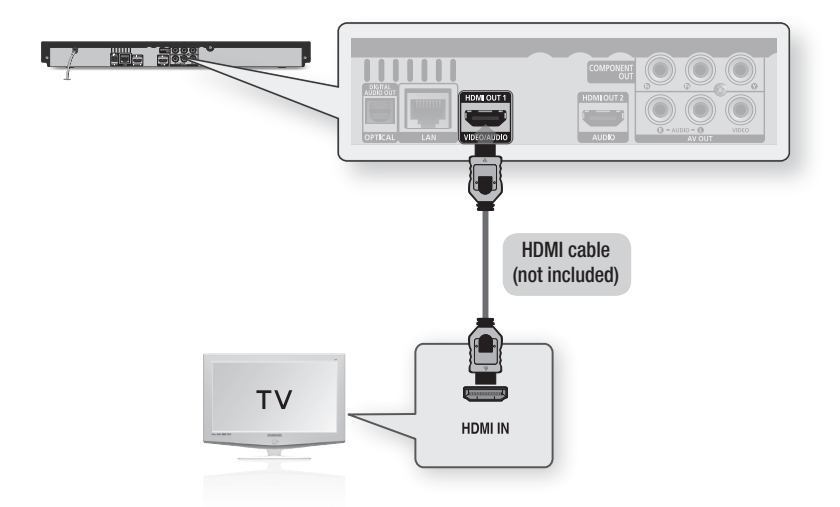

- An HDMI cable outputs digital video/audio, so you don't need to connect an audio cable. ▪
- Connect only the HDMI 1 terminal on the rear of the player to the HDMI IN terminal on your TV. Do not use the HDMI2 terminal. The HDMI 2 terminal does not output a video signal.
- If the player is connected to your TV in the HDMI 720p, 1080i, or 1080p output mode, you must use a High speed (category 2) HDMI cable.
- HDMI outputs only a pure digital signal to the TV. If your TV does not support HDCP (High-bandwidth Digital Content Protection), random noise appears on the screen.
- Depending on your TV, certain HDMI output resolutions may not work. Please refer to the user manual of your TV. ▪
- When you connect the player to a TV using the HDMI cable for the first time or connect to a new TV, the player sets the HDMI output resolution to the highest supported by the TV automatically.
- You must have an HDMI connection to enjoy videos with 3D technology.
- A long HDMI cable may cause screen noise or distortion. If this occurs, set Deep Color to Off in the menu. ▪

### **Connections**

#### Case 2 : Connecting to a TV with a DVI Cable - Best Quality (Recommended)

- **1.** Using an HDMI-DVI cable, connect the **HDMI OUT 1** terminal on the rear of the player to the **DVI IN** terminal of your TV.
- **2.** Using an audio cable, connect the **AUDIO OUT (red and white)** terminals on the rear of the player to the AUDIO IN (red and white) terminals of your TV.
- **3.** I urn on the player and TV.
- 4. Press the input selector on your TV remote control until the HDMI-DVI signal from the player appears on your TV screen.
	- $\bullet$  If you have set the player's remote control to operate your TV (See page 20), press the TV SOURCE button on the remote control and select HDMI-DVI as the external source of the TV.

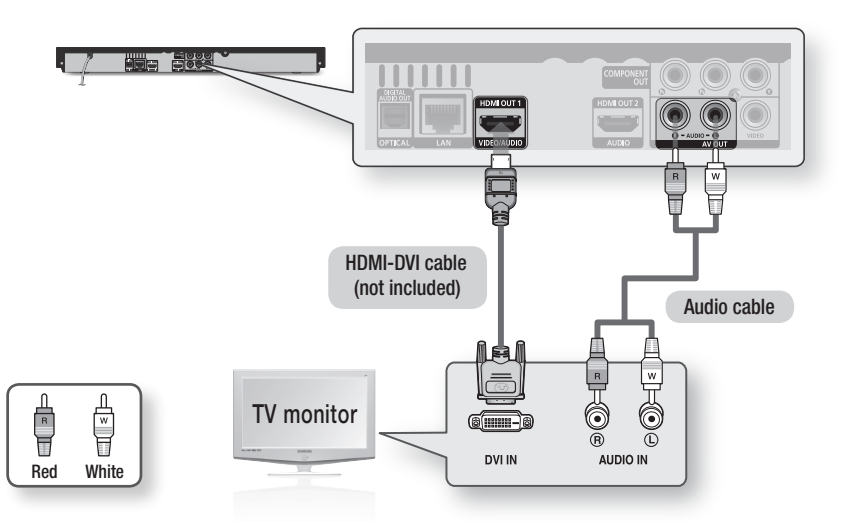

- HDMI outputs only a pure digital signal to the TV. If your TV does not support HDCP (High-bandwidth Digital Content Protection), random noise appears on the screen.
- Depending on your TV, certain HDMI output resolutions may not work. Please refer to the user manual of your TV. ▪
- When you connect the player to the TV using the HDMI-DVI cable for the first time or connect to a new TV, the player sets the HDMI output resolution to the highest supported by the TV automatically.

#### Case 3 : Connecting to a TV with Component Cables - Better Quality

- Connect to your TV using Component video cables and separate audio cables.
- You will enjoy high quality images with accurate color reproduction. Component video separates the picture element into black and white  $(Y)$ , blue  $(P<sub>B</sub>)$ , and red  $(P<sub>B</sub>)$  signals to present clear and clean images. (Audio signals are delivered through the audio output.)
- **1.** Using Component video cables, connect the **COMPONENT OUT** terminals on the rear of the player to the COMPONENT IN terminals of your TV.
- 2. Using the audio cables, connect the **AUDIO OUT (red and white)** terminals on the rear of the player to the AUDIO IN (red and white) terminals of your TV.
- **3.** I urn on the player and TV.
- **4.** Press the input selector on your TV remote control until the "COMPONENT" signal from the player appears on the TV screen.
	- $\bullet$  If you have set the player's remote control to operate your TV (See page 20), press the TV SOURCE button on the remote control and select COMPONENT as the external source of the TV.

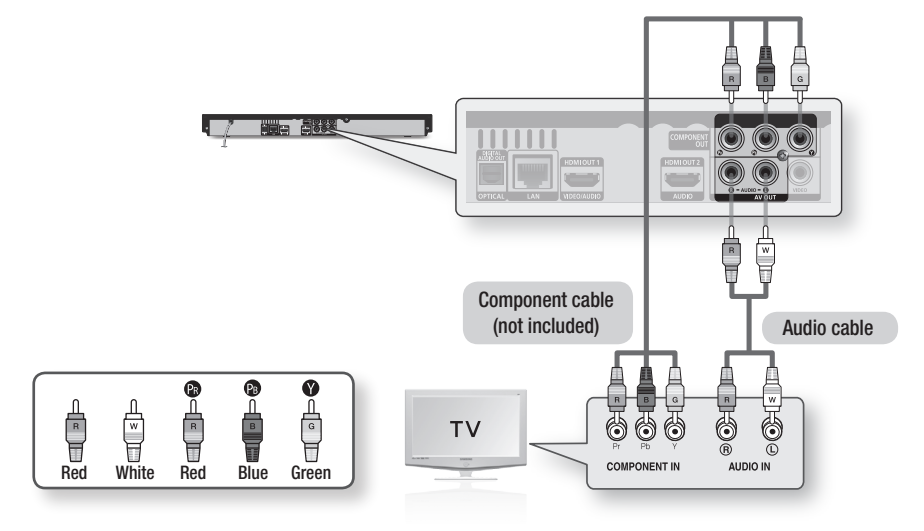

- Depending on the manufacturer, the component terminals on your TV may be marked "R-Y, B-Y, Y " or "Cr, Cb, Y" instead of "PB, PR, Y". The number and position of the terminals may vary depending on the TV set. Please refer to the user manual of your TV.
- You can select from a variety of resolution settings for Blu-ray Discs such as 1080i, 720p, 480p, 480i, depending on the disc type. (See pages 33~34.)
- The actual resolution may differ from the setting in the setup menu if both Component and HDMI cables are connected. The resolution may also be different depending on the disc. (See pages  $33 \approx 34$ .)
- In DVD playback, if both HDMI and Component jacks are connected and you select the Component 1080p, 1080i or 720p mode, the Display Setup menu will show the output resolution as 1080p, 1080i or 720p in the menu. The resolution is actually 480i.

### **Connections**

#### Case 4 : Connecting to a TV with Video cables - Good Quality

- **1.** Using video/audio cables, connect the **VIDEO OUT (yellow) / AUDIO OUT (red and white)** terminals on the rear of the player to the VIDEO IN (yellow) / AUDIO IN (red and white) terminals of your TV.
- **2.** I um on the player and TV.
- 3. Press the input selector on your TV remote control until the "VIDEO" signal from the player appears on the TV screen.
	- $\bullet$  If you have set the player's remote control to operate your TV (See page 20), press the TV SOURCE button on the remote control and select VIDEO as the external source of the TV.

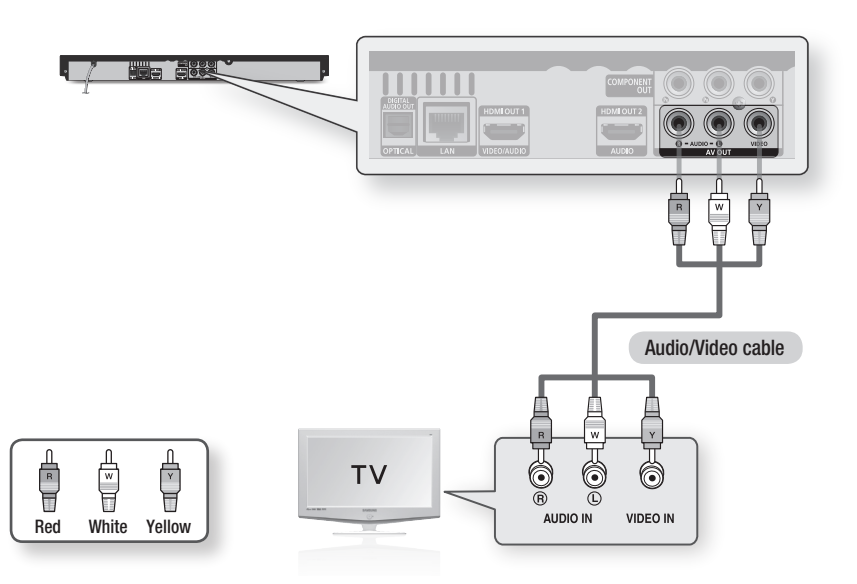

#### **NOTE**

- Noise may be generated if the audio cable is placed too close to the power cable.
- $\blacksquare$  If you want to connect to an Amplifier, please refer to the Amplifier connection pages. (See pages 25~27)
- The number and position of the terminals may vary depending on your TV set. Please refer to the user manual of your TV. ▪
- If there is only one audio input terminal on the TV, connect it to the AUDIO OUT (right/white) terminal of the player.

#### CAUTION **!**

■ Do not connect the player to your TV through a VCR. Video signals fed through VCRs may be affected by copyright protection systems and the picture will be distorted on the television.

#### **Connecting to an Audio System**

- Please turn the volume down when you turn on the amplitier. A sudden loud sound may cause damage to the speakers and your ears.
- Set the audio output format according to the capabilities of your amplifier. (See pages 35~37)
- The position of HDMI terminals may vary depending on the Amplifier. Please refer to the user manual of your Amplifier.

#### Case 1 : Connecting to an Audio System (HDMI and 3D Supported Amplifier) - Best Quality (Recommended)

- **1.** Using an HDMI cable, connect the **HDMI OUT 1** terminal on the rear of the player to the **HDMI IN** terminal of your amplifier.
- **2.** Using an HDMI cable, connect the HDMI OUT terminal of the amplifier to the HDMI IN terminal of your TV.
- $3.$  Turn on the player, TV, and amplifier.
- 4. Press the input select button of the amplifier to select the external input and hear sound from the player. Refer to the user manual of the amplifier and TV to set the audio input.
- **5.** Press the input selector on your TV remote control until the HDMI signal from the player appears on your TV screen.

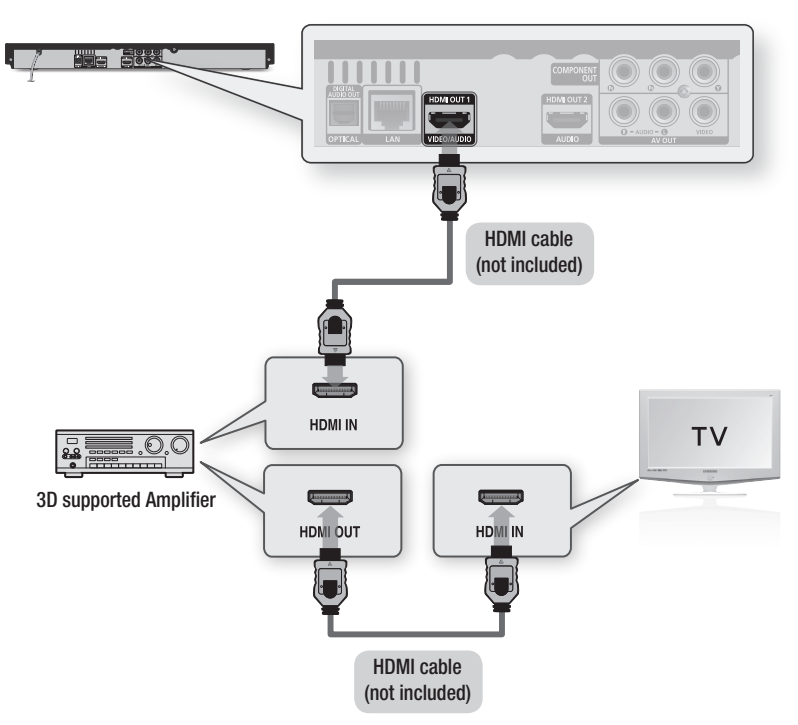

### **Connections**

#### Case 2 : Connecting to an Audio System (HDMI Supported Amplifier) - Best Quality (Recommended)

- **1.** Using an HDMI cable, connect the **HDMI OUT 1** terminal on the rear of the player to the **HDMI IN** terminal of your TV.
- 2. Using an HDMI cable, connect the HDMI OUT 2 terminal on the rear of the player to the HDMI IN terminal of your amplifier.
- **3.** Turn on the player, TV, and amplifier.
- 4. Press the input select button of the amplifier to select the external input and hear sound from the player. Refer to your user manual of your amplifier and TV to set the audio input.
- **5.** Press the input selector on your TV remote control until the HDMI signal from the player appears on your TV screen.

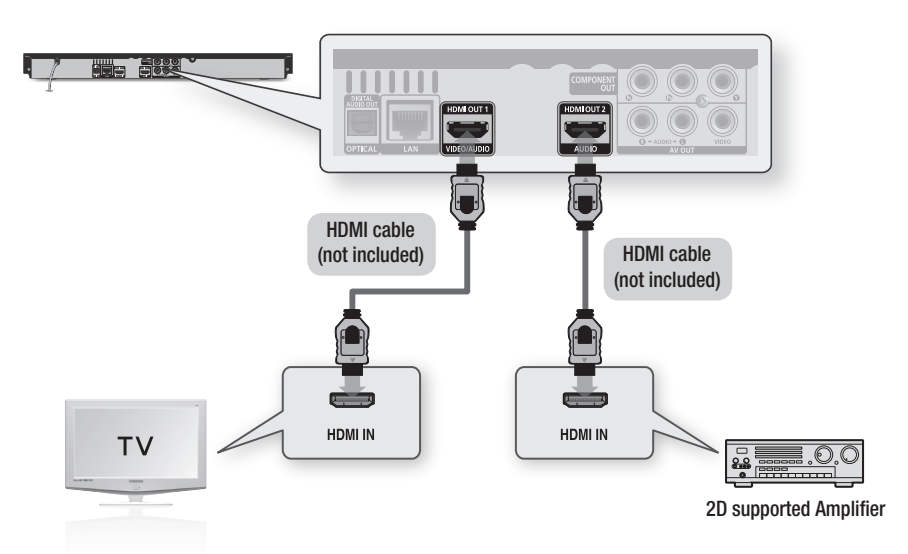

#### CAUTION **!**

■ Do not connect the HDMI OUT 1 and HDMI OUT 2 terminals of the player with an HDMI cable.

#### **NOTE**

■ The HDMI OUT 1 terminal outputs both video and audio signals. The HDMI OUT 2 terminal outputs audio only. The HDMI OUT 2 terminal does not output video.

#### Case 3 : Connecting to an Audio System (Dolby Digital, DTS Amplifier) - Better Quality

- **1.** Using an optical cable, connect the DIGITAL AUDIO OUT (OPTICAL) terminal on the rear of the player to the DIGITAL AUDIO IN (OPTICAL) terminal of your amplifier.
- **2.** Using the video signal cable(s), connect the HDMI 1, COMPONENT, or VIDEO OUT terminals on the rear of the player to the HDMI, COMPONENT, or VIDEO IN terminal of your TV. (See pages 21~24)
- **3.** Turn on the player, TV, and amplifier.
- **4.** Press the input select button of the amplifier to select the external input and hear sound from the player. Refer to your amplifier's user manual to set the amplifier's audio input.
- **5.** Press the input selector on your TV remote control to select the video source (HDMI1, Component, or Video.)

#### Case 4 : Connecting to an Audio System (2 Channel Amplifier) - Good Quality

- **1.** Using audio cables, connect the **AUDIO** OUT (red and white) terminals on the rear of the player to the **AUDIO IN (red and white)** terminals of your amplifier.
- **2.** Using the video signal cable(s), connect the HDMI 1, COMPONENT, or VIDEO OUT terminals on the rear of the player to the HDMI, COMPONENT, or VIDEO IN terminal of your TV. (See pages 21~24)
- $3.$  Turn on the player, TV, and amplifier.
- **4.** Press the input select button of the amplifier to select the external input and hear sound from the player. Refer to your amplifier's user manual to set the amplifier's audio input.
- **5.** Press the input selector on your TV remote control to select the video source (HDMI1, Component, or Video.)

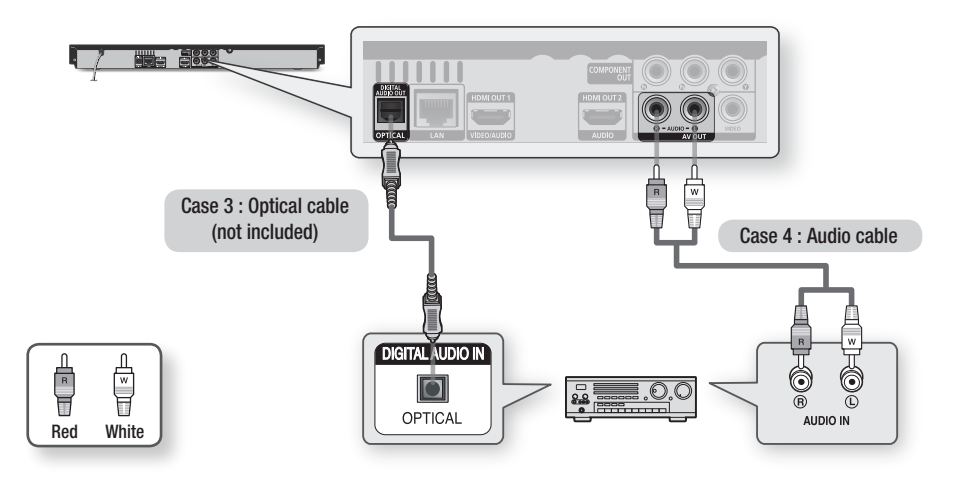

#### **NOTE**

■ If you use the Digital Audio connection described in Case 3, you will hear discs with PCM audio soundtracks only through the front two speakers.

# Connections

#### **Connecting to the Network**

This player lets you view network based services (See pages 55~63) such as Internet@TV and BD-LIVE, as well as receive software upgrades through a network connection. We recommend using an AP (Access Point) or IP router for the connection. For more information on router connection, refer to the user manual of the router or contact the router manufacturer for technical assistance.

#### Cable Network

- **1.** Using the Direct LAN Cable (UTP cable), connect the LAN terminal of the player to the LAN terminal of your modem or router.
- **2.** Set the network options. (See pages 39~43)

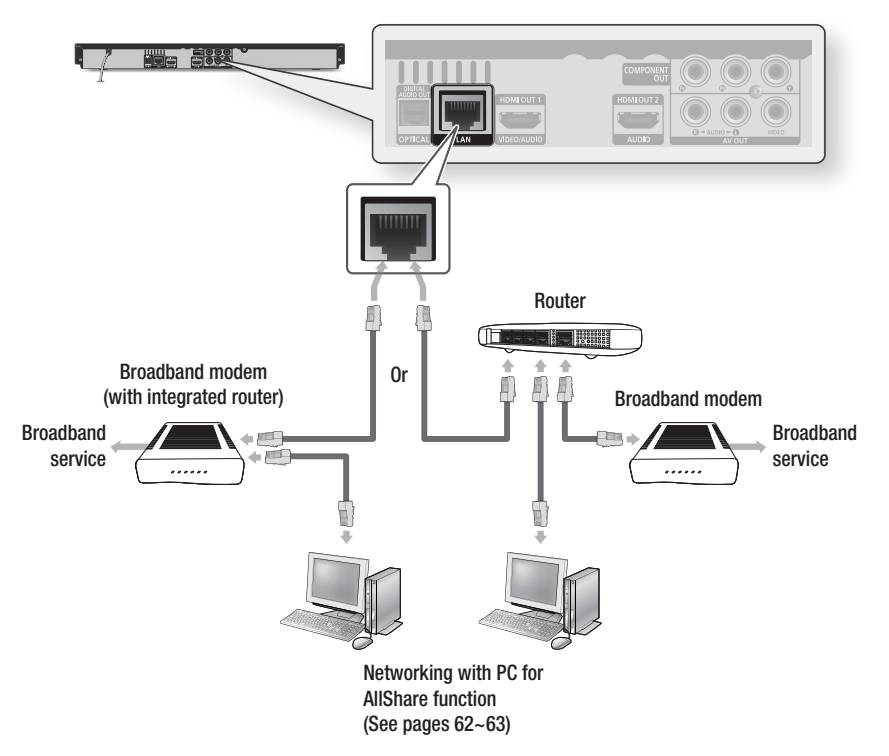

- Internet access to Samsung's software update server may not be allowed, depending on the router you use or the ISP's policy. For more information, contact your ISP (Internet Service Provider).
- DSL users, please use a router to make a network connection.
- To use the AllShare function, you must connect your PC to your network as shown in the figure. The connection can be wired or wireless.

#### Wireless Network

You can connect your player to your network with a Wireless IP sharer. A wireless AP/IP router is required to make a wireless network connection. To set the network options, see pages 39~43.

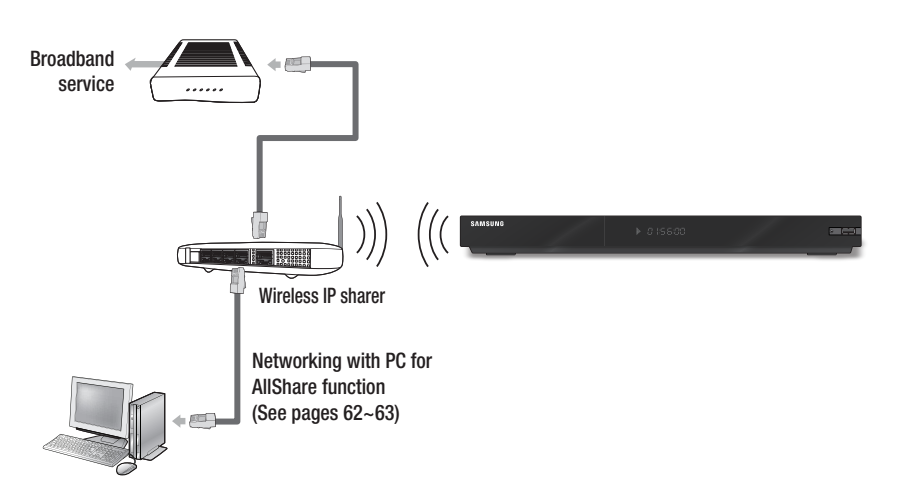

- To use a wireless network, your player must be connected to a wireless IP sharer. If the wireless IP sharer supports <br>■ Player supports in Player supports in Player to the connected the wireless a structure DHCP, your player can use a DHCP or static IP address to connect to the wireless network.
- This player supports IEEE 802.11B, IEEE 802.11G, IEEE 802.11N. When you play the video over IEEE 802.11B/G connection, the video may not be played smoothly.
- Select a channel for the wireless IP sharer that is not currently being used. If the channel set for the wireless IP sharer is currently being used by another device nearby, this will result in interference and communication failure.
- If you select the Pure High-throughput (Greenfield) 802.11n mode and set the Encryption type to WEP, TKIP, or TKIP-AES (WPS2Mixed) on your AP, this player will not support a connection in compliance with new Wi-Fi certification specifications.
- If your AP supports WPS (Wi-Fi Protected Setup), you can connect to the network via PBC (Push Button Configuration) or PIN (Personal Identification Number). WPS will automatically configure the SSID and WPA key in either mode.
- Connection Methods : You can set up the wireless network connection 3 ways :
	- PBC (WPS)
	- Auto Setup (Using the Auto Network Search function) -
	- Manual Setup -
- Wireless LAN, by its nature, may cause interference, depending on the operating conditions. (AP performance, distance, obstacles, interference by other radio devices, etc).
- Set the wireless IP sharer to Infrastructure mode. Ad-hoc mode is not supported.
- When applying the security key for the AP (wireless IP sharer), only the following security protocols are supported: 1) Authentication Mode: WEP, WPAPSK, WPA2PSK
	- 2) Encryption Type : WEP, AES
- To use the AllShare function, you must connect your PC to your network as shown in the figure. The connection can be wired or wireless.

# Setup

#### **Before Starting (Initial Settings)**

**1.** I um on your IV after connecting the player. (When the player is connected to TV for the first time, the player will turn on automatically and display the Initial Settings screen.)

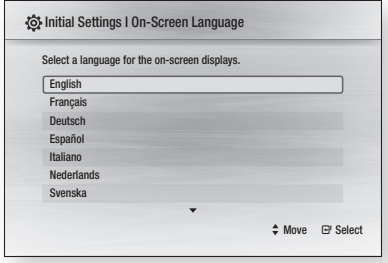

- 2. Press the ▲▼ buttons to select the desired language, then press the **ENTER** button.
- **3.** Press the **ENTER** button to select **Start**.

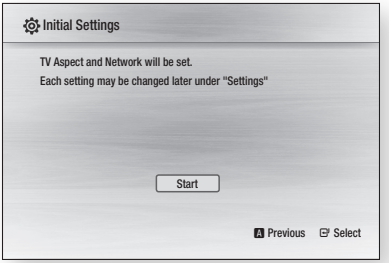

4. Press the ▲▼ buttons to select the desired TV aspect ratio, then press the ENTER button. (See page 33)

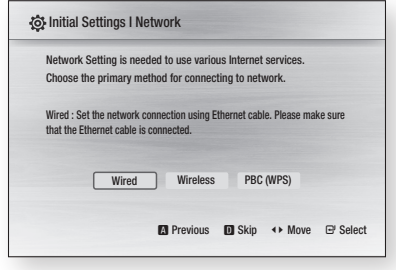

- 5. Press the  $\blacktriangleleft$  buttons to select the desired Network Settings : Wired, Wireless or PBC (WPS), and then press the ENTER button. If you do not know your Network Settings, press the BLUE (D) button on your remote instead to skip Network Settings here, finish the Initial Settings, and go to the Home menu. If you selected a Network Setting, go to pages 39~43 for more information about the Network settings. When done, go to Step 6.
- 6. Press the OK button. The Home menu is displayed. For more information about the Home menu, please see page 31.
- Home Menu

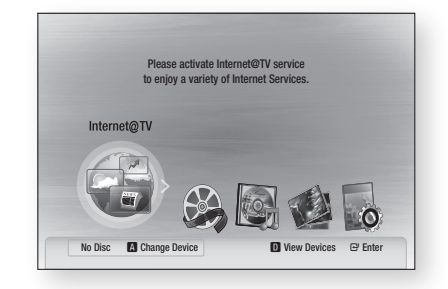

- When the player is connected to a TV for the first time, the player turns on automatically. This is not malfunction.
- The Home menu will not appear if you do not configure the initial settings except as noted below.
- If you press the BLUE (D) button during the network setup, you can access the Home menu even if the network setup is not completed yet.
- When you return to the Home menu, the full screen mode is cancelled automatically.
- If you want to display the Initial Setting screen again to make changes, press the **STOP** ( $\blacksquare$ ) button on the front panel of the player for more than 5 seconds with no disc inserted.

 $\blacksquare$  Use the HDMI cable to connect the player to an Anynet+(HDMI-CEC)-compliant Samsung TV. If the TV uses a language supported by the player, that language will be set to a preferred language automatically.

For this to work, the **Anynet+(HDMI-CEC)** feature should be set to **On** in both the TV and the player.

■ If the player is left in the stop mode more than 5 minutes without being used, a screen saver appears on your TV. If the player is left in the screen saver mode for more than 25 minutes, the power automatically turns off.

#### **Setting the Menu** DISC MENU MENU TITLE MENU  $\bf{0}$ **POPUP** TOOLS INFO  $\mathbf{G}$ 8

ETURN V EXIT

 $\bullet$   $\bullet$   $\bullet$   $\bullet$ 

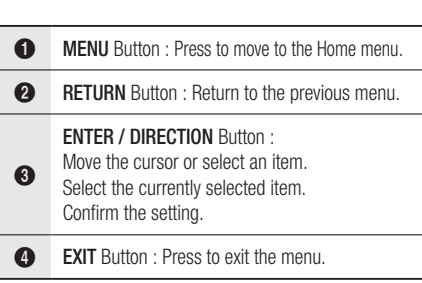

**1.** Press the **POWER** button. The Home Menu will appear.

#### ● Home Menu

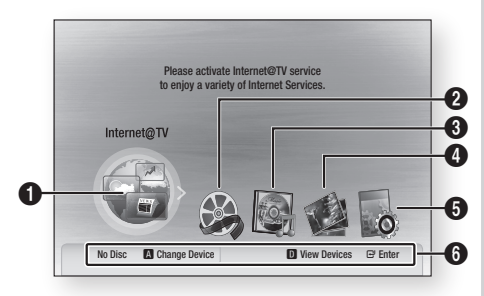

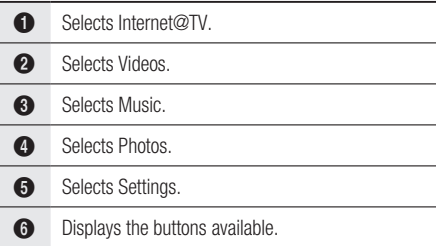

- 2. Press the ◀▶ buttons to select Settings, then press the **ENTER** button.
- **3.** Press the ▲▼ buttons to select the desired submenu, then press the **ENTER** button.
- 4. Press the **▲▼** buttons to select the desired item, then press the **ENTER** button.
- **5.** Press the **EXIT** button to exit the menu.

- When the player is connected to the network, select Internet@TV from the Home menu. Download desired content from **Samsung Apps.** (See pages 60~61)
- The access steps may differ depending on the selected menu.
- The OSD (On Screen Display) may change in this player after you upgrade the software version.

# Setup

#### **Display**

You can configure various display options such as the TV Aspect, Resolution, etc.

#### 3D

Select whether to play a Blu-ray Disc with 3D contents in 3D Mode.

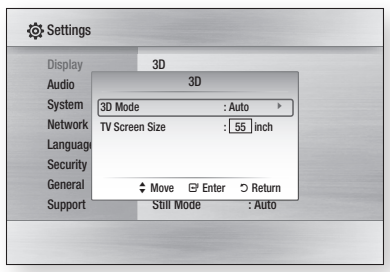

#### 3D Mode

- **Auto**: You can choose whether to watch a 3D Blu-ray disc in 3D or 2D mode before playing the 3D Blu-ray. It is automatically played in 2D mode if your TV cannot support 3D contents.
- 3D : 3D Blu-ray Discs are played in 3D mode at all times. If a TV cannot support 3D Blu-ray discs, the playing screen can be black.
- 2D : 3D Blu-ray Discs are played in 2D mode at all times. Choose this to view a picture without the 3D effect or when a TV cannot support 3D Blu-ray discs.

#### **NOTE**

■ If you press the **STOP** (■) button once during the 3D disc playback, 3D mode option will not be activated.

To activate the 3D mode option during the 3D disc playback, press the **STOP** ( $\Box$ ) button twice.

**•** Depending on the content and position of the picture on your TV screen, you may see vertical black bars on the left or right or both sides.

#### TV Screen Size

Lets you enter the actual screen size of your TV so that the player can adjust the image according to the screen size and display an optimal 3D image.

(The maximum allowed screen size is 116 inches for this player.)

#### CAUTION **!**

- $\blacksquare$  If you want to enjoy 3D content, connect a 3D device (3D compliant AV receiver or TV) to the player's HDMI OUT 1 port using high-speed HDMI cable. Put on 3D glasses before playing the 3D content.
- While you watch 3D video, the player blocks all analog component and composite signals automatically.
- The player outputs 3D signals only through HDMI cable connected to the HDMI OUT 1 port.
- As the video resolution in 3D play mode is fixed according to the resolution of the original 3D video, you can not change the resolution to your preference.
- Some functions such as BD Wise, screen size adjustment, and resolution adjustment may not operate properly in 3D play mode.
- You must use a high-speed HDMI cable for proper output of the 3D signal.
- $\blacksquare$  Stay at least three times the width of the screen from the TV when watching 3D images. For example, if you have a 46 inch screen, stay 138 inches (11.5ft.) from the screen.
	- Place the 3D video screen at eye level for the best 3D picture.
- When the product is connected to some 3D devices, the 3D effect may not function properly.
- This player does not convert 2D content to 3D.
- "Blu-ray 3D" and "Blu-ray 3D" logo are trademarks of Blu-ray Disc Association.

### TV Aspect Ratio (Screen Size)

Depending on the type of television you have, you may want to adjust the screen size setting.

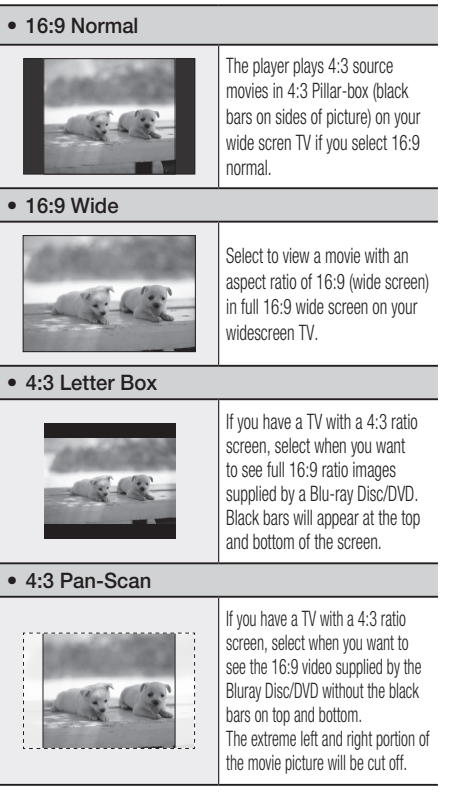

#### **NOTE**

- **•** Depending on the disc type, some aspect ratios may not be available.
- If you select an aspect ratio and option which is different than the aspect ratio of your TV screen, the picture might appear distorted.
- If you select the 4:3 Pan-Scan or 4:3 Letter Box, the FULL SCREEN button on your remote will not work.
- If you select the 16:9 Normal, your TV may display 4:3 Pillar-box. If this occurs, the FULL SCREEN button on the remote control will not work.

### BD Wise (Samsung Players only)

BD Wise is Samsung's latest inter-connectivity feature.

When you connect Samsung players with BD Wise to a Samsung TV via HDMI, the optimum resolution is set automatically.

- On : The original resolution of the BD/DVD disc is output to the TV.
- Off : The output resolution is fixed at the resolution previously set, regardless of the resolution of the disc.

#### **NOTE**

- If you want to change the resolution in BD Wise, you must set BD Wise to Off in advance.
- If you set BD Wise off, the resolution of the connected TV is adjusted to its maximum resolution automatically.
- If the player is connected to a device that does not support BD Wise, you can not use the BD Wise function.
- For proper operation of BD Wise, set the BD Wise menu of both the player and the TV to **On**.

#### Resolution

Sets the output resolution of the Component and HDMI video signal to 1080p, 1080i, 720p, 480p, or 480i. The number indicates the number of lines of video per frame. The i and p indicate interlaced and progressive scan, respectively. The more lines, the higher the quality.

- Auto: Automatically checks and sets the optimal resolution.
- **BD Wise** : Automatically sets the optimal resolution when you connect the player via HDMI to a TV with the BD Wise feature. (The BD Wise menu item appears only if BD Wise is set to On.)
- 1080p : Outputs 1080 lines of progressive video.
- 1080i : Outputs 1080 lines of interlaced video.
- 720p : Outputs 720 lines of progressive video.
- 480p : Outputs 480 lines of progressive video.
- 480i : Outputs 480 lines of interlaced video. •

# Setup

#### Resolution according to the output mode

#### • Blu-ray Disc playback

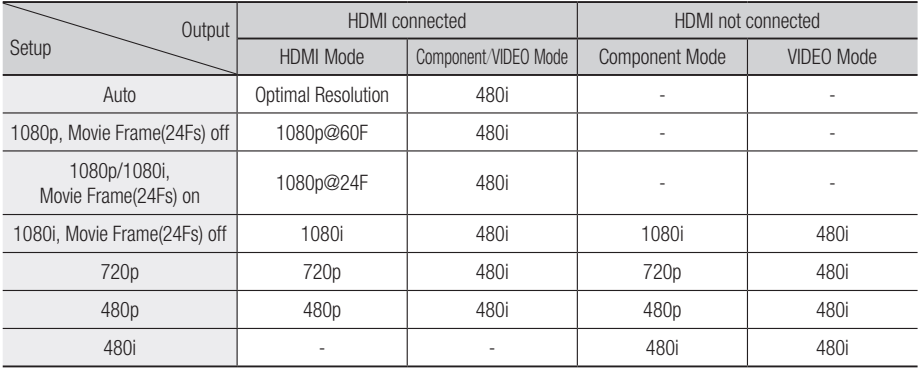

#### • DVD playback

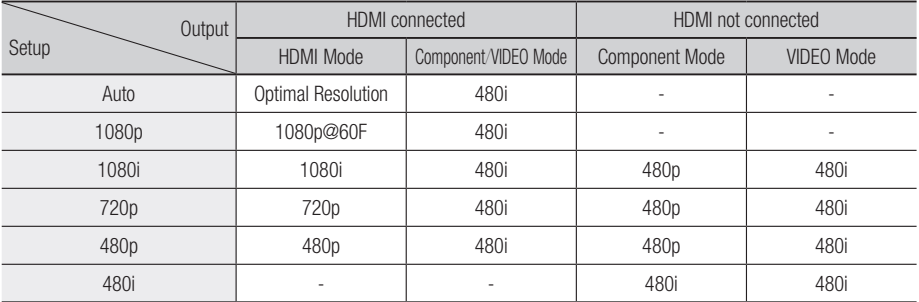

- If the connected TV does not support Movie Frame or the selected resolution, the message "If no pictures are shown after the selection, please wait for 15 seconds. And then, the resolution will be reverted to the previous value automatically. Would you like to make a selection?" will be displayed. If you select Yes and the resolution is not supported, the TV's screen will be blank. Please wait for 15 seconds and the resolution will revert to the previous value automatically.
- If the screen is blank, press and hold the  $STOP (\blacksquare)$ button on the front of the player for more than 5 seconds (no disc inserted). All settings are restored to the factory default. Follow the steps on the previous page to access each mode and select the Display Setup that your TV will support.
- When the factory default settings are restored, all stored user BD data is deleted.
- The Blu-ray Disc must have the 24 frame feature to use the Movie Frame (24Fs) mode.
- If both HDMI and Component jacks are connected and you are currently viewing Component output, there may be a difference between the resolution listed above and the actual resolution depending on your TV.

#### HDMI Format

You can optimize the color setting from the HDMI output by selecting a connected device Type.

- **TV**: Select if connected to a TV via HDMI.
- **Monitor** : Select if connected to a Monitor via HDMI.

#### Movie Frame (24Fs)

Setting the Movie Frame (24Fs) feature to On allows you to adjust the player's HDMI output to 24 frames per second for improved picture quality. You can enjoy the Movie Frame (24Fs) feature only on a TV supporting this frame rate. This menu can only be selected in 1080i or 1080p HDMI output resolution modes.

- On : Movie Frame (24Fs) functions is on.
- **Off** : Movie Frame (24Fs) functions is off.

#### **NOTE**

■ If your TV does not support Movie Frame (24Fs) function, a pop-up message is displayed.

#### Progressive Mode

Set to improve picture quality when viewing DVDs.

- Auto : Select to have the player automatically set the best picture for the DVD you're watching.
- **Video**: Select for the best picture quality from concert or TV show DVDs.

#### Still Mode

Set the type of picture the player shows when you pause DVD playback.

- Auto : Automatically show the best still picture depending on the content.
- Frame : Select when pausing a scene with a little action.
- Field : Select when pausing a scene with a lot of action.

#### HDMI Deep Color

Set to output the picture from the HDMI OUT jack with Deep Color or without. Deep Color allows more accurate color reproduction with deeper color depth.

- Auto : The picture is output with Deep Color to the connected TV if it supports HDMI Deep Color.
- Off : The picture is output without Deep Color.

#### **Audio**

#### Digital Output

Lets you set the audio output format according to the capabilities of your amplifier. (For more details, see the digital output selection on the next page.)

- $\bullet$  PCM
- Bitstream (Re-encode) •
- Bitstream (Audiophile)

- Be sure to select the correct Digital Output or you will hear no sound or a loud noise.
- If the HDMI device (Receiver, TV) is not compatible with a compression format (Dolby digital, DTS), the audio signal outputs as PCM.
- Regular DVDs do not have BONUSVIEW audio and Navigation Sound Effects.
- Some Blu-ray Discs do not have BONUSVIEW audio and Navigation Sound Effects.
- This Digital Output setup does not affect the analog (L/R) audio or HDMI audio output to your TV. It affects the optical and HDMI audio output when the player is connected to a receiver.
- If you play MPEG audio soundtracks, the audio signal outputs as PCM regardless of Digital Output Selections (PCM or Bitstream).

# Setup

#### Digital Output Selection

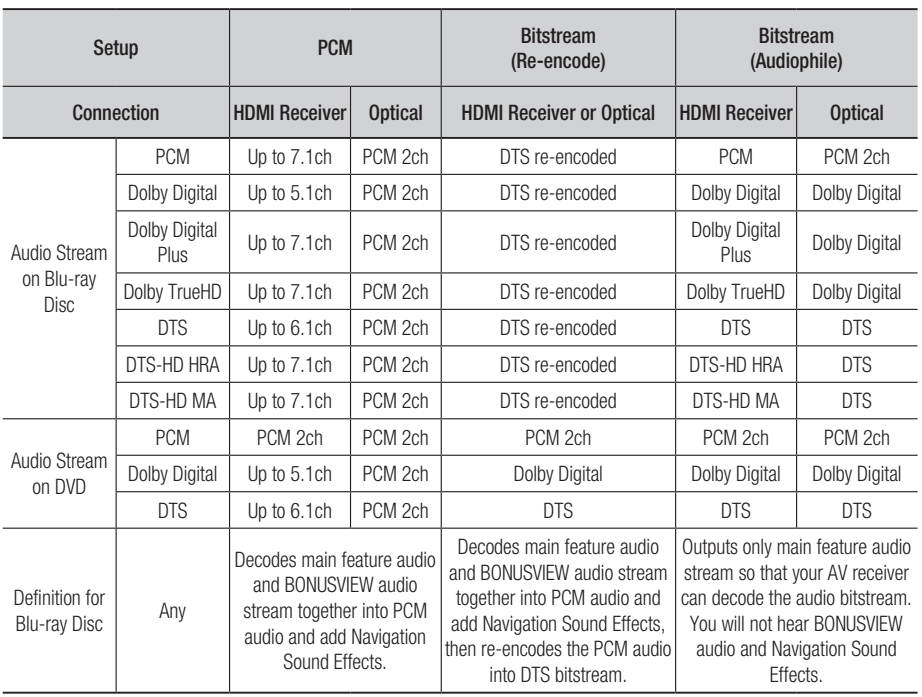

Blu-ray Discs may include three audio streams.

- Main Feature Audio : The audio soundtrack of the main feature.
- BONUSVIEW audio : Additional soundtrack such as director or actor's commentary
- Navigation Sound Effects : When you choose some menu navigation icons, the player may play Navigation Sound Effects. Navigation Sound Effects are different on each Blu-ray Disc.

#### PCM Downsampling

Select whether to downsample 96kHz signals.

- On : Select when the Amplitier connected to the player is not 96kHz compatible. 96kHz signals are down converted to 48kHz.
- **Off** : Select this when the Amplifier connected to the player is 96kHz compatible.

#### **NOTE**

■ Even when PCM Downsampling is set to Off, some discs will only output downsampled audio through the optical digital outputs.
### HDMI

- It your IV is not compatible with compressed multi-channel formats (Dolby Digital, DTS), the player may output PCM 2ch downmixed audio even though you set Bitstream (either Reencode or Audiophile) on your setup menu.
- It your IV is not compatible with PCM sampling rates over 48kHz, the player may output 48kHz downsampled PCM audio even though you set PCM Downsampling to **Off.**

# Dynamic Range Control

You can listen at low volumes but still hear dialog clearly.

This is only active when a Dolby Digital signal is detected.

- Auto : The Dynamic Range Control will be set automatically based on the information provided by the Dolby TrueHD Soundtrack.
- Off : Turn Dynamic Range Control off.
- On : Choose to listen to a movie at a lower volume without losing clarity of dialog.

## Downmixing Mode

Select whether to downmix the multi-channel audio into fewer channels.

- **Normal Stereo**: Downmixes the multi-channel audio into two channel stereo. Choose when connected to equipment that does not support virtual surround functions such as Dolby Pro Logic.
- Surround Compatible : Downmixes multichannel audio into surround compatible stereo. Choose when connected to equipment that supports virtual surround functions such as Dolby Pro Logic.

# DTS Neo:6

You can enjoy multi-channel sound from a simple 2-channel audio source.

- Off : Outputs a 2-channel audio signal through the front speakers only.
- Cinema : Outputs 2-channel movie sound over multi-channels.
- Music : Outputs 2-channel music over multichannels.

## **SOME**

■ If you are using an HDMI receiver, this option is available when you set Digital Output setup to PCM.

## HDMI Audio Output

Set the audio output method when a receiver is connected to the player.

- **Auto**: If the HDMI OUT 1 and HDMI OUT 2 terminals are connected to a TV and receiver respectively, you will hear audio through the device connected to HDMI OUT 2. If the receiver is not connected to the player or turned off, you will hear audio through the TV speakers.
- **HDMI 1 & HDMI 2** : You can listen to the audio from both the receiver and TV speakers.

# Audio Sync

In some cases when the player is connected to a digital TV, the audio signal may not synchronize with the video signal. If this occurs, adjust the audio delay time to match the video signal.

You can set the audio delay time between 0 • msec and 200 msec. Adjust it to the optimal setting.

## **NOTE**

■ The audio delay time you specify may not be exact depending on the played content.

# Setup

### **System**

## Initial Settings

By adjusting the Initial Settings, you can set the language, TV aspect ratio and Network Settings, etc.

For more information on the settings, refer to the corresponding section in this user manual. (See pages 30~45)

## Internet@TV Screen Size

Set the Internet@TV Screen to the optimal size.

- Size 1 : Display smaller application icons. You may see some black on the sides of the screen.
- Size 2 : Display normal application icons. The image may be too large for your TV screen.
- Size 3 : Display larger application icons. The image may be too large for your TV screen.

# Anynet+(HDMI-CEC)

Anynet+ is a convenient function that offers linked operations with other Samsung products that have the Anynet+ feature.

To operate this function, connect this player to an Anynet+ Samsung TV with an HDMI cable. You can operate this player using a Samsung TV remote control and start disc playback simply by pressing the **PLAY** ( $\Box$ ) button on the TV's remote control.

For more information, please see the TV user manual.

- On : Anynet+ function is on.
- **Off** : Anynet+ function is off.

## **NOTE**

- This function is not available if the HDMI cable does not support CEC.
- If your Samsung TV has an  $\mathcal{A}_{n$ ynet<sup>+</sup> logo, then it supports the Anynet+ function.
- **•** Depending on your TV, certain HDMI output resolutions may not work. Please refer to the user manual of your TV.

# BD Data Management

Lets you manage the downloaded contents you accessed through a Blu-ray Disc that supports the BD-LIVE service.

You can check the device information including the storage size, delete the BD data, or change the Flash memory device.

Change Device allows you to select either the player's Internal Memory or the External Memory (in a connected USB Device).

If the data to be stored from BD-LIVE is greater than the size of the remaining memory or the Internal Memory is full, connect an External USB device, then select External Device in the menu.

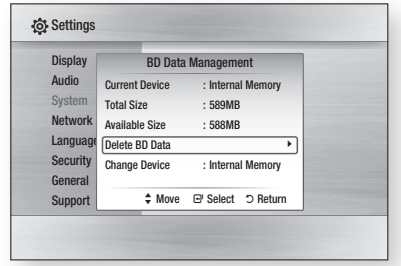

#### Description of Device (Storage) Information on the Player

- Total Size : I otal memory of the Device (Storage).
- **Available Size**: Available memory in the Device (Storage).

## **NOTE**

- $\blacksquare$  In the external memory mode, disc playback is stopped if you disconnect the USB device in the middle of playback.
- Only those USB devices formatted in the FAT file system (DOS 8.3 volume label) are supported, We recommend you use USB devices that support the USB 2.0 protocol with 4 MB/sec or faster read/write speed.
- The Resume Play function may not work after you format the storage device.
- The total memory available for BD Data Management may vary, depending on the conditions.

## Clock

Set time-related functions.

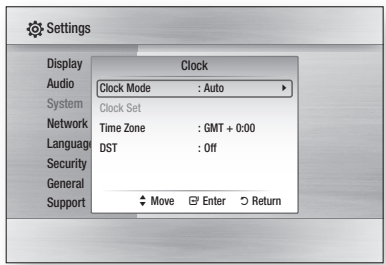

• Clock Mode : You can set it to Auto or Manual.

If you select **Manual**, the Clock Set menu is activated and DST is deactivated.

- Clock Set : You can specify the current time and date manually.
- Time Zone : You can specify the time zone that is applicable to your area.
- DST : You can set DST (Daylight Saving Time) on or off.

# DivX(R) Registration

View the DivX(R) VOD Registration Code to purchase and play DivX(R) VOD content.

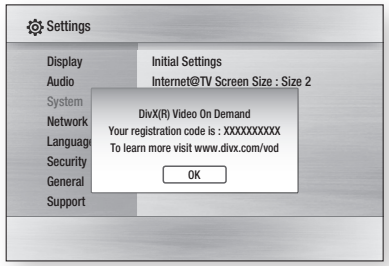

## **NOTE**

■ This option is not activated if you select OK. To activate this option, please activate the DivX(R) Deactivation.

# DivX(R) Deactivation

Select to get a new DivX(R) registration code.

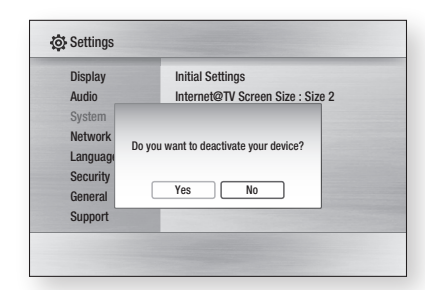

## **NOTE**

■ You can operate this function when the DivX(R) Registration function is deactivated.

### **Network Setup**

To begin setting up the network connection for your player, follow these steps:

- **1.** In the Home menu, press the ◀▶ buttons to select Settings, and then press the ENTER button.
- 2. Press the ▲▼ buttons to select **Network**, and then press the **ENTER** button.
- 3. Press the ▲▼ buttons to select **Network** Settings, and then press the ENTER button.
- 4. Press the ▲▼ buttons to select Network Type, and then press the **ENTER** button.
- 5. Press the ▲▼ buttons to select **Wired** or Wireless, and then press the **ENTER** button.
- **6.** Go to the next section.

## Network Settings

Please contact your ISP to find out if your IP address is static or dynamic. If it is dynamic, we recommend using the Auto setting. This is the easiest and will work in the majority of cases. If it is static, you must use the manual set up procedure. Directions for wired networks are below. Directions for wireless networks are after the directions for wired networks.

# **Setup**

### Wired Network

- **1.** In the Network Settings menu, press the ▲▼ buttons to select Network Setting, and then press the ENTER button. The Internet Protocol Setup screen appears.
- 2. Press the ► button, then select **Auto** or Manual, and then press the ENTER button.

### **Setting Up a Wired Connection - Auto**

**1.** If you selected **Auto**, the Network Function acquires and fills in the values for IP Address, Subnet Mask, etc., automatically.

## **NOTE**

■ This process can take up to five minutes.

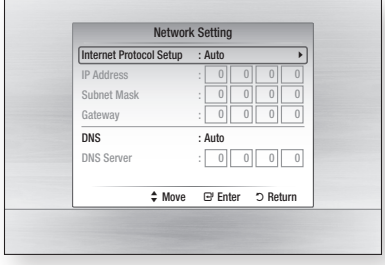

- **2.** After the Network Function has acquired the network values, press the RETURN button. Then, run a Network Test to ensure the player has connected to your network (See page 43).
- **3.** If the Network Function does not acquire the network values or you selected Manual, go to the directions for Manual Setup.

### **Setting Up a Wired Connection - Manual**

If the Auto Setting does not work, you'll need to set the Network Setting values manually.

To view the Network setting values on most Windows computers, follow these steps:

- Right click the Network icon on the bottom right of the screen. 1.
- **2.** In the pop-up menu, click Status.
- 3. On the dialog that appears, click the Support tab.
- **4.** On the Support tab, click the Details button. The Network settings are displayed.

To enter the Network settings into your player, follow these steps:

- **1.** On the Internet Protocol Setup screen, press the **ENTER** button.
- 2. Press the ▲▼ buttons to select **Manual**, and then press the **ENTER** button.
- **3.** Press the ▼ button to go to the first entry field (IP Address).

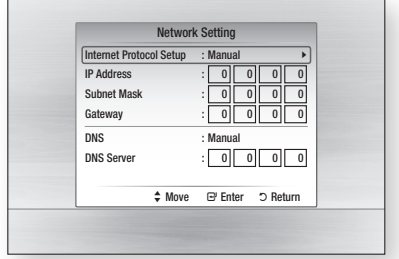

- **4.** Use the number buttons on your remote to enter numbers.
- **5.** When done with each field, use the ► button to move successively to the next field. You can also use the other arrow buttons to move up, down, and back.
- 6. Enter the IP Address, Subnet Mask, and Gateway values.
- 7. Press the ▼ button to go to DNS.
- 8. Press the  $∇$  button to go to the first DNS entry field. Enter the numbers as above.
- **9.** Press the **RETURN** button on your remote.
- **10.** Hun a Network Test to ensure the player has connected to your network (See page 43).

### Wireless Network

You can setup the wireless connection three ways:

- Using PBC (WPS) •
- Using the Auto Network Search function. •
- Manually.

Each method is described below.

#### **Setting Up the Wireless Network Connection - PBC (WPS)**

The easiest way to set up the wireless network connection is using the PBC (WPS) function. If your wireless router has a PBC (WPS) button, follow these steps:

- **1.** In the Network Settings menu, press the ▲▼ buttons to select Network Setting, and then press the ENTER button. The Internet Protocol Setup screen appears.
- 2. Press the **RED (A)** button on the remote control.
- **3.** Press the **PBC (WPS)** button on your router within two minutes. Your player displays the Network Selection Screen, and automatically acquires all the network setting values it needs and connects to your network. When it is done, it displays an OK button. Press the ENTER button on your remote.
- **4.** After the network connection is set up, press the **RETURN** button to exit the Network Setting screen.

### **Setting Up the Wireless Network Connection - Auto Network Search**

Most wireless networks have an optional security system that requires devices that access the network to transmit an encrypted security code called an Access or Security Key. The Security Key is based on a Pass Phrase, typically a word or a series of letters and numbers of a specified length you were asked to enter when you set up security for your wireless network. If you use this method of setting up the network connection, and have a Security Key for your wireless network, you will have to enter the Pass Phrase during the setup process.

Setting Up the Network Connection

To set up the wireless connection using Auto Network Search, follow these steps:

**1.** In the Network Settings menu, press the ▲▼ buttons to select **Network Setting**, and then press the **ENTER** button.

The Internet Protocol Setup screen appears.

- 2. Press the ▲▼ buttons to select the **Internet** Protocol Setup, and then press the ENTER button.
- 3. Press the ▲▼ buttons to select **Auto** or Manual, and then press the ENTER button.
- **4.** If you selected **Auto**, press the ▲ button to go to Select a Network, and then press the ENTER button.

The Network function searches for available wireless networks.

When done, it displays a list of the available networks.

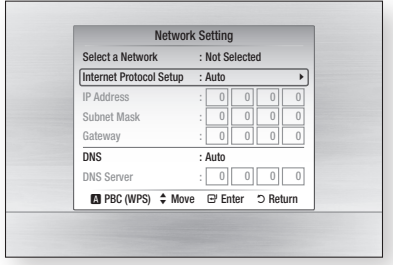

# **Setup**

- **5.** In the list of networks, press the  $\blacktriangle$  ▼ buttons to select a network, and then press the ENTER button.
- **6.** If the PIN/Security pop-up appears, go to Step 7. If the Network Connecting Screen appears, go to Step 11.
- 7. Press the  $\blacktriangle$ ▼ buttons to select PIN or Security. For most home networks, you would select Security (for Security Key).
- 8. On the Security screen, enter your network's Pass Phrase.

## **NOTE**

■ You should be able to find the Pass Phrase on one of the set up screens you used to set up your router or modem.

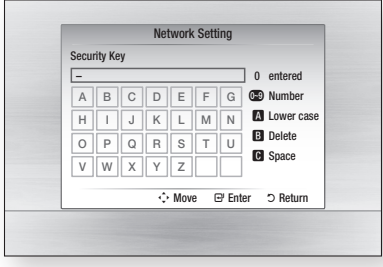

- **9.** To enter the Pass Phrase, follow these general directions:
	- $\bullet$  Press the number keys on your remote to enter numbers.
	- Use the arrow keys on your remote to move from button to button on the Security Key screen.
	- Pressing the **RED (A)** button on the remote lets you change the text displayed on the buttons to lower case, upper case, numbers, or icons.

To enter a letter or symbol, move the cursor to the letter or symbol, and then press the ENTER button.

- To delete the last letter or number you entered, press the GREEN (B) button.
- **10.** When done, press the **BLUE (D)** button on your remote, and then press the ENTER button.
- **11.** Wait until the connection confirmation message is displayed, and then press the ENTER button. The Network Settings screen reappears.
- **12.** To test the connection, press the  $\blacktriangledown$  button to select **Network Test**, and then press the ENTER button.

#### **Setting Up the Wireless Network Connection - Manual**

If the Auto Setting does not work, you need to enter the Network settng values manually.

To view the Network setting values on most Windows computers, follow these steps:

- **1.** Hight click the Network icon on the bottom right of the screen.
- 2. In the pop-up menu, click Status.
- **3.** On the dialog that appears, click the Support tab.
- **4.** On the Support tab, click the Details button. The Network settings are displayed.

To Enter the Network settings into your player, follow these steps:

- **1.** On the Internet Protocol Setup screen, press the ENTER button.
- 2. Press the ▲▼ buttons to select **Manual**, and then press the **ENTER** button.
- **3.** Press the  $\blacktriangledown$  button to go to the first entry field (IP Address).

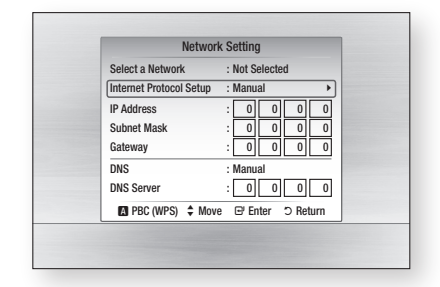

- **4.** Use the number buttons to enter numbers.
- **5.** When done with each field, use the  $▶$  button to move successively to the next field. You can also use the other arrow buttons to move up, down, and back.
- 6. Enter the IP Address, Subnet Mask, and Gateway values.
- 7. Press the ▼ to go to DNS.
- 8. Press the ▼ button to go to the first DNS entry field. Enter the numbers as above.
- **9.** When done, press the ▲ button to return to Access Point Selection. Select the network, and then press the **ENTER** button.
- **10.** Go to Step 6 in the Automatic Wireless procedure above, and follow the directions from that point on.

### Network Test

Use this menu to connect to the wired network or check whether your network connection is working or not.

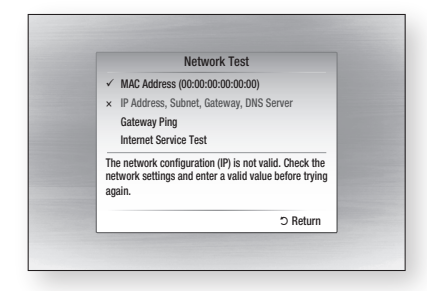

# Network Status

Check whether a connection to the network and the Internet have been established.

# BD-LIVE Internet Connection

Select whether to allow an Internet connection when you are using the BD-LIVE service.

- Allow (All) : The Internet connection is allowed for all BD-LIVE contents.
- Allow (Valid Only) : The Internet connection is allowed only for BD-LIVE contents containing a valid certificate.
- **Prohibit** : No Internet connection is allowed for any BD-LIVE content.

## **SOME**

## $\blacksquare$  What is a valid certificate?

- When the player uses BD-LIVE to send the disc data and a request to the server to certify the disc, the server uses the transferred data to check if the disc is valid and sends the certificate back to the player.
- The Internet connection may be restricted while you are using BD-LIVE contents.

#### **Language**

You can select the language you prefer for the Home menu, disc menu, etc.

- On-Screen Menu : Select the language for the on-screen displays.
- **Disc Menu**: Select the language for the disc menu displays.
- **Audio**: Select the language for disc audio.
- Subtitle : Select the language for disc subtitles.

## **NOTE**

■ The selected language only appears if it is supported on the disc.

### **Security**

When you operate this menu for the first time, the password setup screen appears.

Enter a desired 4-digit password using the number buttons.

# Parental Rating

The Parental Rating works in conjunction with Bluray Disc/DVDs that have been assigned a rating, which helps you control the types of Blu-ray Disc/ DVDs that your family can watch.

To use this function, select a rating level that restricts the player to playing discs with ratings appropriate for your family.

A larger number indicates that the program is intended for adult audiences only. When you select a rating number, you should select the highest rating number you want the player to be able to play. For example, if you select Level 6, the player will play discs rated 6 and below, and will not play discs rated Level 7 or 8.

# Setup

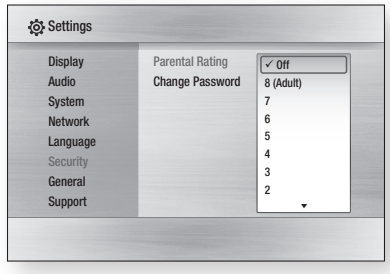

# Change Password

Change the 4-digit password used to access security functions.

### If you forgot your password

- **1.** Hemove the disc.
- **2.** Press and hold the  $STOP$  ( $\Box$ ) button on the front panel for 5 seconds or more. All settings will revert to the factory settings.

## **NOTE**

■ When the factory default settings are restored, all stored user BD data is deleted.

### **General**

# **Background**

Change the background theme of the menu screen.

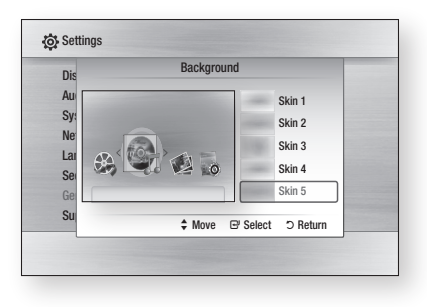

# Front Display

Change the brightness of the front panel.

- Auto : Dim during playback.
- **Dim** : Dim the display window.
- Bright : Brighten the display window.

# Power On/Off Sound

Play a melody when the player is turned on and off.

- On : Iurn Power Sound On.
- Off : Iurn Power Sound Off.

# Light Effect

You can activate or deactivate the light effect on the top of the product.

- Always On : Activates Light Effect at all times. Select this for retail display.
- Auto: Activates Light Effect when you turn the player on and off or when you open and close the tray. Select when installing the player in your home.
- Off : Turn Light Effect off at all times.

### **Support**

## Software Upgrade

The Software Upgrade menu allows you to upgrade software for performance improvements or additional services. You can check the current software version, upgrade using the Internet and set the Auto upgrade notification. If the player is properly connected to the network by cable or wirelessly, the player automatically connects to Samsung's website each time it is turned on and downloads update files if any valid upgrade exists.

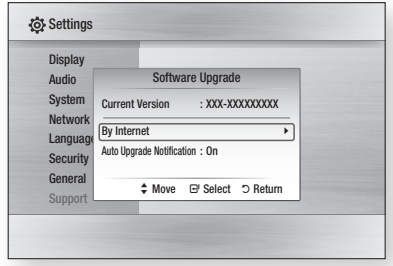

**1.** To select **By Internet**, press the **ENTER** button.

A popup message appears if an update is available, asking if you want to upgrade.

- **2.** If you select **Yes**, the player turns off automatically, restarts, and then begins the upgrade. (Do not turn it on manually here.)
- **3.** The update progress popup appears. When the update is complete, the player turns off again automatically.
- **4.** Press the **POWER** button to turn on the player.

## **NOTE**

- The Update is complete when the player turns off after restarting. Press the POWER button to turn on the updated player for your use. Never turn the player off or on manually during the update process.
- Samsung Electronics shall take no legal responsibility for player malfunction caused by an unstable internet connection or consumer negligence during a software upgrade.

You can also update software in either of the two ways listed below. The software update process is essentially the same as in the **By Internet** option.

- USB : Visit www.samsung.com/bluraysupport, then download and store the latest software (RUF file) onto a USB flash drive. Connect the USB flash drive to the USB port of the player (the disc tray must be empty) to update the software, then follow the on-screen instructions.
- CD/DVD : Visit www.samsung.com/ bluraysupport, download and write the latest software (RUF file) onto a disc. Insert and play the disc in the player to start the update, then follow the on-screen instructions.

## **SOME**

- Software upgrades using the USB Host jack must be performed with no disc inside.
- If you want to cancel the upgrade in the process of downloading the upgrade data, press the ENTER button.
- When the system upgrade is done, check the software details in the software Upgrade menu.
- Do not turn off the player during the System Upgrade. It may cause the player not to work properly.
- Software upgrades using the USB Host jack must be performed with a USB memory flash stick only.

## Contact Samsung

Provides contact information for assistance with your player.

# Basic Functions

## **Playing a Disc**

## Playback

- **1.** Press the **OPEN/CLOSE** ( **▲** ) button to open the disc tray.
- **2.** Place a disc gently into the tray with the disc's label facing up.
- **3.** Press the **OPEN/CLOSE** ( $\equiv$ ) button to close the disc tray.
- **4.** Press the **PLAY** ( $\blacktriangleright$ ) button.

### Playback related buttons

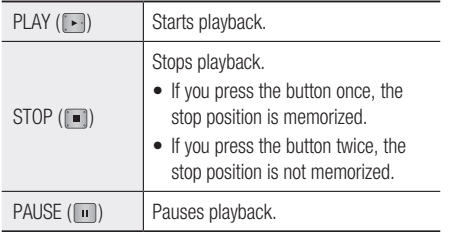

## **NOTE**

■ For some discs, pressing the **STOP**  $(\blacksquare)$  button once may not memorize the resume position.

# Disc Structure

The contents of disc are usually divided as below.

Blu-ray Disc, DVD-VIDEO •

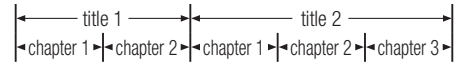

- Audio CD (CD-DA) •
- $\vert \cdot \vert$  track 1  $\vert \cdot \vert \cdot \vert$  track 2  $\vert \cdot \vert \cdot \vert$  track 4  $\vert \cdot \vert \cdot \vert \cdot \vert$  track 5  $\vert \cdot \vert$
- MP3, WMA, DivX, MKV and MP4

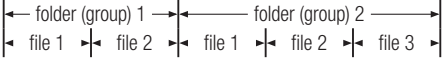

### **Using the Disc menu/Title menu/ Popup menu**

# Using the Disc Menu

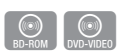

- **1.** During playback, press the DISC MENU button on the remote control.
- 2. Press the  $\triangle \triangledown \triangle \triangleright$  buttons to make the desired selection, then press the **ENTER** button.

## **NOTE**

**• Depending on the disc, the menu items may differ or** this menu may not be available.

# Using the Title Menu

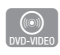

**1.** During playback, press the TITLE MENU button on the remote control.

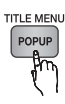

2. Press the  $\triangle \triangledown \triangle \triangleright$  buttons to make the desired selection, then press the ENTER button.

## **NOTE**

**• Depending on the disc, the menu items may differ or** this menu may not be available.

# Playing the Title List

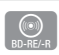

**DISC MENU 1.** During playback, press the **DISC MENU** or TITLE MENU button.

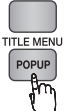

2. Press the  $\blacktriangle \blacktriangledown$  buttons to select an entry you want to play from Title List, then press the **ENTER** button.

## **NOTE**

**If your disc has a playlist, press the GREEN (B)** button to go to the Playlist.

# 06 **Basic Functions** Basic Functions

# Using the Popup Menu

**1.** During playback, press the POPUP MENU button on the remote control.

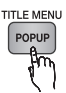

h

2. Press the  $\triangle \triangledown \triangle \triangleright$  buttons or **ENTER** button to select the desired menu.

## **NOTE**

**• Depending on the disc, the menu items may differ or** this menu may not be available.

### **Using the Search and Skip Functions**

During play, you can search quickly through a chapter or track, and use the skip function to jump to the next selection.

## Searching for a Desired Scene

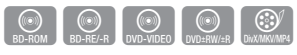

• During playback, press the **SEARCH** ( $\left[\begin{smallmatrix}\blacksquare\end{smallmatrix}\right]$ ) button.

Each time you press the **SEARCH** ( $\boxed{4}$ ) button, the playback speed changes as follows:

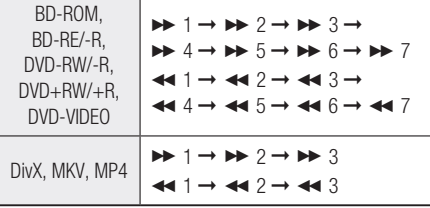

 $\bullet\,$  I o return to normal speed playback, press the  $PLAY$  ( $\Box$ ) button.

## **NOTE**

■ No sound is played during search mode.

## Skipping Chapters

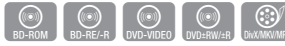

• During playback, press the **SKIP** (  $\left[\frac{m}{2}\right]$ ) button.

If you press the  $SKIP$  ( $\rightarrow$ ) button, the disc moves to the next chapter.

If you press the  $SKIP$  ( $\blacktriangleright$  ) button, the disc moves to the beginning of the chapter. One more press makes the disc move to the beginning of the previous chapter.

### **Slow Motion Play/Step Motion Play**

## Slow Motion Play

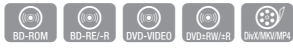

• In pause mode, press the **SEARCH**  $(\rightarrow)$ button.

Each time you press the **SEARCH** ( $\rightarrow$ ) button, the playback speed is reduced as follows:  $\triangleright$  1/8  $\triangleright$  1/4  $\triangleright$  1/2

 $\bullet\,$  To return to normal speed playback, press the  $PLAY$  ( $\lceil \cdot \rceil$ ) button.

## **NOTE**

■ No sound is played during slow mode.

## Step Motion Play

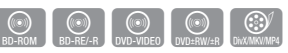

- In pause mode, press the  $PAUSE$  ( $\Box$ ) button. Each time you press the **PAUSE** ( $\blacksquare$ ) button, a new frame appears.
- $\bullet$  To return to normal speed playback, press the  $PLAY$  ( $\Box$ ) button.

## **NOTE**

■ No sound is played during step mode.

# Basic Functions

### **Repeat Playback**

## Repeat the Title or Chapter

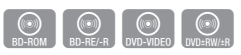

Repeat the disc title or chapter.

Depending on the disc, the Repeat function may not be available.

**1.** During playback, press the **REPEAT** button on the remote control.

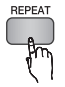

2. Press the ▲▼ buttons to select Chapter or Title, then press the **ENTER** button.

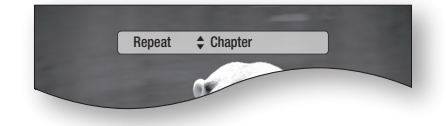

- **3.** To return to normal play, press the **REPEAT** button again.
- **4.** Press the  $\blacktriangle$ ▼ buttons to select **Off**, then press the ENTER button.

# Repeat the Section

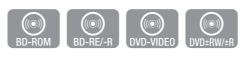

**1.** During playback, press the **REPEAT** button on the remote control.

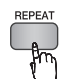

2. Press the ▲▼ buttons to select **Repeat A-B**.

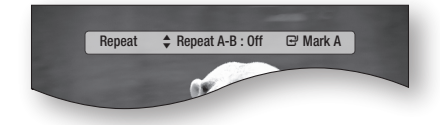

**3.** Press the **ENTER** button at the point where you want repeat play to start (A).

- **4.** Press the **ENTER** button at the point where you want repeat play to stop (B).
- **5.** To return to normal play, press the **REPEAT** button again.
- **6.** Press the **ENTER** button.
- **NOTE** 
	- You must set point (B) at least 5 seconds after point (A). If you don't, a warning appears.

### **Using the TOOLS button**

During playback, you can operate the disc menu by pressing the TOOLS button.

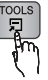

● Tools Menu Screen

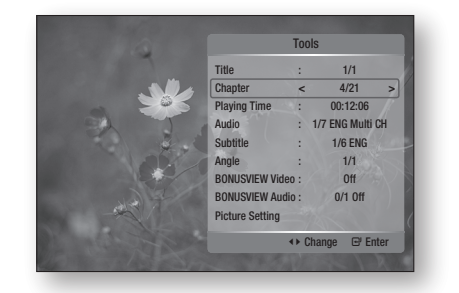

## **NOTE**

■ Depending on the disc, the Tools menu may differ.

# Moving to a Desired Scene Directly

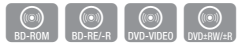

- **1.** During playback, press the **TOOLS** button.
- 2. Press the ▲▼ buttons to select Title, Chapter, or Playing Time.
- 3. Enter the desired Title, Chapter, or Playing Time using the number buttons, and then press the ENTER button.

# Selecting the Audio Language

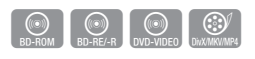

You can also operate this function by pressing the AUDIO button on the remote control.

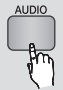

- **1.** During playback, press the **TOOLS** button.
- 2. Press the ▲▼ buttons to select **Audio**.
- **3.** Press the  $\blacktriangleleft$   $\blacktriangleright$  buttons to select the desired audio language.

## **Some**

- The  $\blacktriangleleft$  indicator will not be displayed on the screen if the BONUSVIEW section does not contain any BONUSVIEW audio settings.
- Information about the main feature/BONUSVIEW mode is also displayed if the Blu-ray Disc has a BONUSVIEW section.

Use the ◄► button to switch between main feature and BONUSVIEW audio modes.

- This function depends on which audio languages are encoded on the disc and may not be available.
- A Blu-ray Disc can contain up to 32 audio languages and a DVD up to 8.
- Some Blu-ray Discs may allow you to select either the multi-channel LPCM or Dolby digital audio soundtrack in English.
- If you press the AUDIO button on the remote control, the Audio bar is displayed. Press the RETURN button to remove the Audio bar.

# Selecting the Subtitle Language

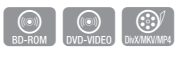

You can also operate this function by pressing the **SUBTITLE** button on the remote control.

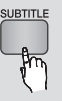

- **1.** During playback, press the **TOOLS** button.
- 2. Press the ▲▼ buttons to select Subtitle.
- **3.** Press the  $\blacktriangleleft$   $\blacktriangleright$  buttons to select the desired subtitle language.

## **SOME**

- Depending on the Blu-ray Disc / DVD, you may be able to change the desired subtitle in the Disc Menu. Press the **DISC MENU** button.
- This function depends on which subtitles are encoded on the disc and may not be available on all Blu-ray Discs/DVDs.
- A Blu-ray Disc can contain up to 255 subtitle languages and a DVD up to 32.
- **Information about the main feature/BONUSVIEW** mode is also displayed if the Blu-ray Disc has a BONUSVIEW section.
- This function changes both the primary and secondary subtitles at the same time.
- $\blacksquare$  The total number of subtitles is the sum of the primary and secondary ones.
- If you press the **SUBTITLE** button on the remote control, the subtitle bar is displayed. Press the **RETURN** button to remove the subtitle bar.

# Changing the Camera Angle

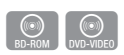

When a Blu-ray Disc/DVD contains multiple angles of a particular scene, you can use the ANGLE function.

- **1.** During playback, press the **TOOLS** button.
- 2. Press the ▲▼ buttons to select **Angle**.
- **3.** Press the  $\blacktriangleleft$   $\blacktriangleright$  buttons to select the desired angle.

## Selecting the Picture Setting

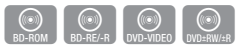

This function lets you adjust video quality when your player is connected to a TV via HDMI.

- **1.** During playback, press the **TOOLS** button.
- 2. Press the ▲▼ buttons to select Picture Setting, then press the **ENTER** button.
- **3.** Press the  $\blacktriangleleft$   $\blacktriangleright$  buttons to select the desired Picture Setting, then press the ENTER button.

# Basic Functions

- **Dynamic**: Choose this setting to increase Sharpness.
- **Normal** : Choose this setting for most viewing applications.
- Movie: This is the best setting for watching movies.
- User : You can adjust the sharpness and noise reduction functions respectively.

# Setting BONUSVIEW

The BONUSVIEW feature allows you to view additional content (such as commentaries) in a small screen window while the movie is playing. This function is only available if the disc has the Bonusview feature.

You can also operate this function by pressing the BONUSVIEW button on the remote control.

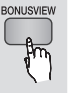

 $\circledcirc$ 

- **1.** During playback, press the **TOOLS** button.
- 2. Press the ▲▼ buttons to select **BONUSVIEW** Video or BONUSVIEW Audio.
- **3.** Press the  $\blacktriangleleft$  buttons to select the desired **Bonusview.**

## **NOTE**

**If you switch from BONUSVIEW Video, BONUSVIEW** Audio will change automatically in accordance with BONUSVIEW Video.

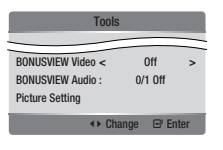

### **Listening to Music**

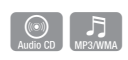

# Buttons on the Remote Control used for Music Playback

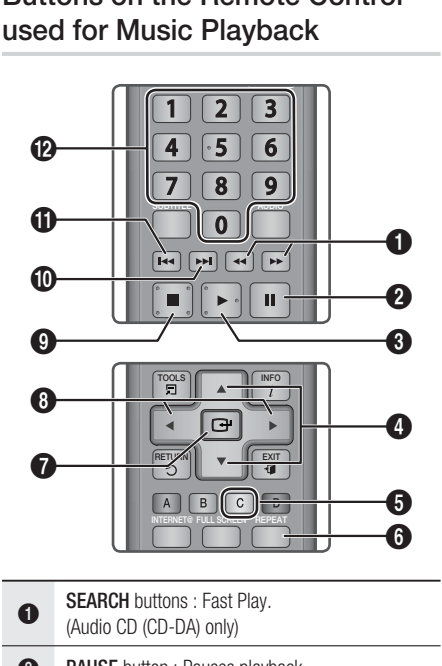

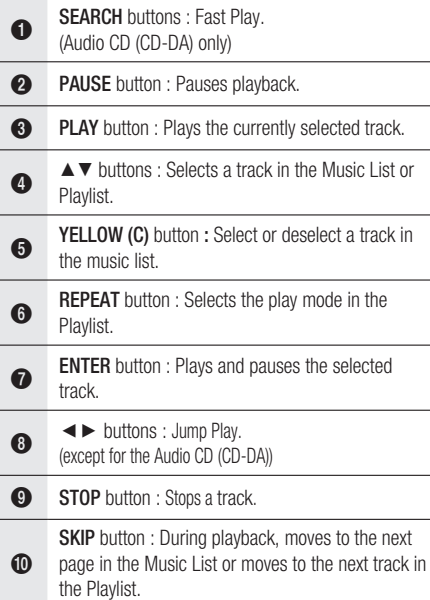

**SKIP** button : During playback, moves to the previous page in the Music List or moves to the previous track in the Playlist.

 $\mathbf{r}$ If you press this button after three seconds of playback in the Playlist, the current track is replayed from the beginning. But, if you press this button within three seconds after playback starts in the Playlist, the previous track is played.

NUMBER buttons : During the Playlist playback, press the desired track number. The selected track is played.

@

# Playing an Audio CD (CD-DA)/MP3

- **1.** Insert an Audio CD (CD-DA) or an MP3 Disc into the disc tray.
	- Audio CDs (CD-DA) play automatically. •
	- Io start an MP3 disc, press the ◀▶ buttons to select Music, then press the ENTER button.

### Audio CD (CD-DA)/MP3 Screen Elements

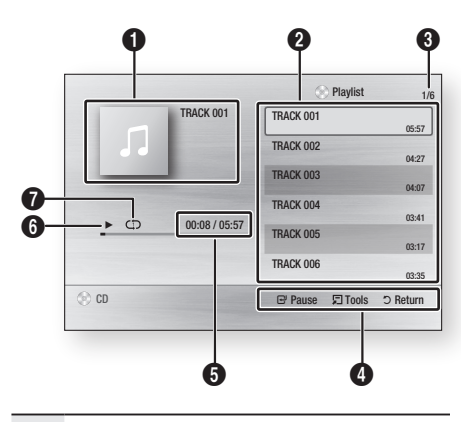

- **1** Displays the music information.
- **2** Displays the playlist.
- **3** Display the current track/total tracks.
- **4** Displays control buttons available.
- **6** Shows the current play time/total play time.
- **6** Displays the current playback status
- **2** Displays the repeated playback status.
- 2. Press the  $\blacktriangle$ ▼ buttons to select the track you want to play, and then press the **ENTER** button.

# Repeat an Audio CD (CD-DA)/MP3

**1.** During the Playlist playback, press the **REPEAT** button.

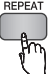

**2.** Select the desired play mode by pressing the REPEAT button repeatedly.

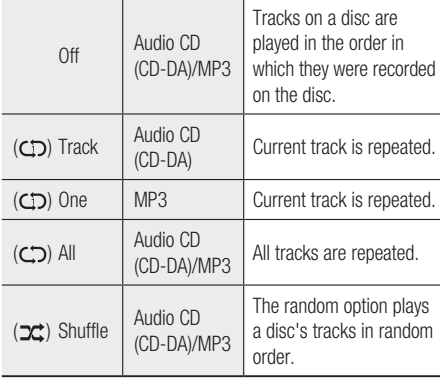

# Playlist

- Insert an Audio CD (CD-DA) or an MP3 Disc into the disc tray. 1.
	- Audio CDs (CD-DA) play automatically. •
	- Io start an MP3 disc, press the ◀▶ buttons to select Music, then press the ENTER button.
- **2.** Io move to the Music List, press the  $STOP([m])$ or **RETURN** button.

The Music List screen is displayed.

# Basic Functions

3. Press the **▲▼ ←** buttons to move to the desired track, then press the YELLOW (C) button to check the desired track. Repeat this procedure to select additional tracks.

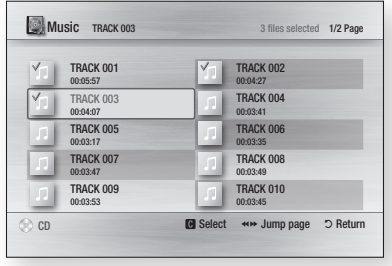

**4.** To remove a track from the playlist, move to the track, and then press the YELLOW (C) button again.

The check on the track is deleted.

**5.** Press the **ENTER** button to play the selected tracks.

Selected tracks play automatically.

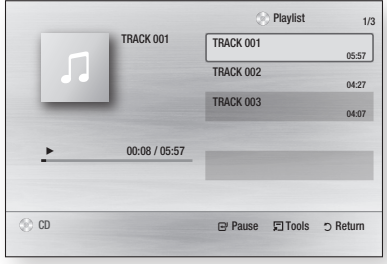

- **6.** To go to the Music List, press the **STOP** ( $\blacksquare$ ) or **RETURN** button.
- **7.** Io go to the Playlist, press the **ENTER** button.

## **NOTE**

■ You can create a playlist with up to 99 tracks on Audio CD (CD-DA).

### **Playing back a Picture**

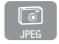

## Playing a JPEG Disc

- **1.** Insert a JPEG disc into the disc tray.
- 2. Press the ◀► buttons to select Photos and then press the **ENTER** button.
- 3. Press the **▲▼◀►** buttons to select the folder you want to play, and then press the ENTER button.
- 4. Press the ▲▼◀► buttons to select the photo you want to play, and then press the ENTER button. The Slide Show starts automatically.
- **NOTE** 
	- You can't enlarge the subtitle and PG graphic in the full screen mode.

# Using the TOOLS button

During the slide show playback, you can use various function by pressing the **TOOLS** button.

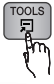

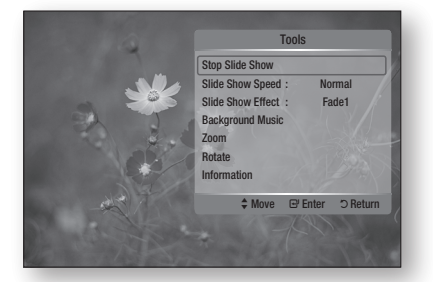

- Stop Slide Show : Select if you want to stop the slide show.
- Slide Show Speed : Select if you want to adiust the Slide Show speed.
- Slide Show Effect : Select if you want to set the Slide Show Effect.
- Background Music : Select if you want to listen to music while viewing a slide show.
- **Zoom** : Select if you want to enlarge the current picture. (Enlarged up to 4 times)
- **Rotate** : Select if you want to rotate the picture. (This rotates the picture either clockwise or counter clockwise.)
- Information : Shows the picture information including the name and size, etc.

## **NOTE**

■ To enable the Background Music function, both music and MP3 files must be contained in the same folder. However, the sound quality can be affected by the bit rate of the MP3 file, the size of the photo, and the encoding method.

### **Playing back a USB Storage Device**

You can use the USB connection to play multimedia files (MP3, JPEG, DivX, etc.) downloaded from a USB storage device.

- **1.** Move to the Home menu.
- 2. In Stop mode, connect the USB storage device to the USB port on the front panel of the player.

The message "Do you want to access the device?" appears.

- 3. Press the  $\blacktriangleleft$  button to select Yes, then press the ENTER button.
- **4.** Press the **RED (A)** button or the **BLUE (D)** button.

If you pressed the RED (A) button, go to Step 5. If you pressed the **BLUE (D)** button, go to Step 4-1.

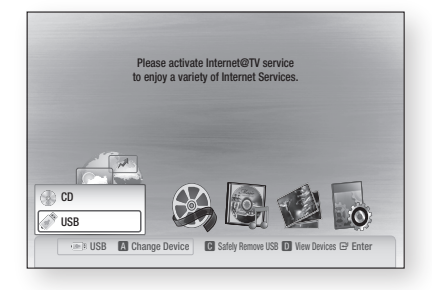

- 5. Press the ▲▼ buttons to select USB, and then press the **ENTER** button.
- 6. Press the  $\blacktriangleleft$  buttons to select the desired Videos, Music, or Photos, and then press the ENTER button. Go to Step 7.
- 4<sup>-1</sup>. Press the **BLUE (D)** button, the screen below appears. Go to Step 5-1.

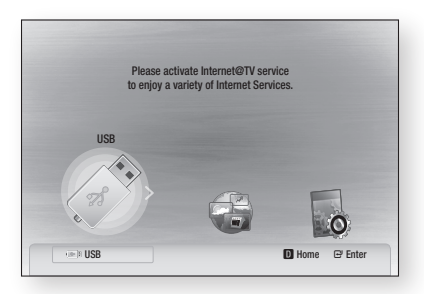

- 5-1. Press the ◄► buttons to select USB, then press the **ENTER** button.
- 6-1. Press the ▲▼ buttons to select the desired Videos, Music, or Photos, and then press the ENTER button.
- 7. For Video, Music, or Photo playback instructions, refer to pages 50~53.
- **NOTE** 
	- You must remove the USB storage device safely (by performing the "Safe to Remove USB" function) to prevent possible damage to the USB memory. Press the **MENU** button to move to the Home menu. Then, press the YELLOW (C) button and then press the ENTER button.
	- When Audio-CD (CD-DA), MP3 and JPEG files are in stop mode, the FULL SCREEN button on the remote does not work.
	- If you insert the a disc when playing a USB storage device, the device mode is changed to "DVD or CD" automatically.

# Basic Functions

# Notes on the USB connection

- Supported devices: USB storage media, MP3 players, digital cameras, and USB card readers.
- Does not support folders or file names longer than 128 characters.
- Some USB devices and digital cameras may not be compatible with the product. •
- Supports the FAT16, FAT32, and NTFS file systems.
- Supports the PTP protocol.
- Connect USB devices directly to the product's USB port. If you connect a device through a USB adaptor, hub, or secondary cable, you may have compatibility problems.
- It you insert more than one memory device into a multi-card reader, the reader may not operate properly.
- Do not disconnect a USB device while you are uploading or playing files on the device.
- $\bullet$  The larger the image resolution, the longer the delay in displaying.
- $\bullet$  The player cannot play back DRM applied MP3 files downloaded from a commercial site.
- External HDD devices are not supported.

### Supported file formats

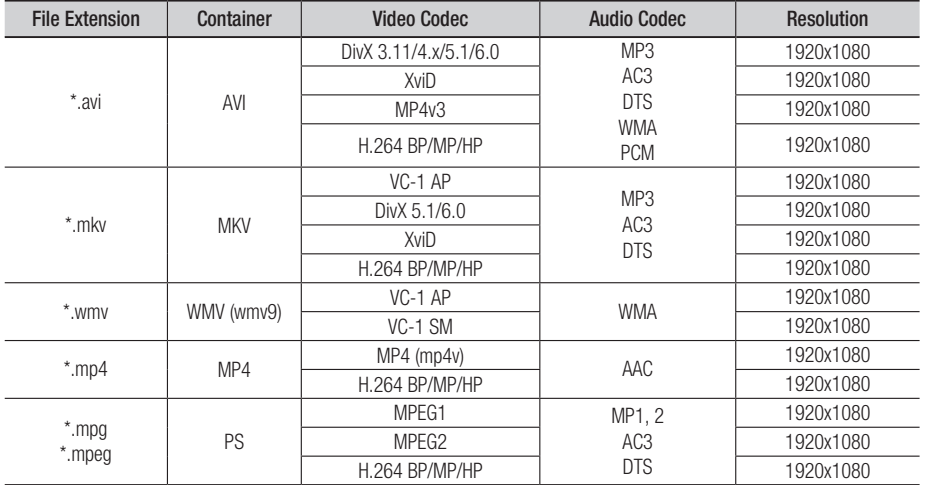

### **Video File Support**

### **Music File Support**

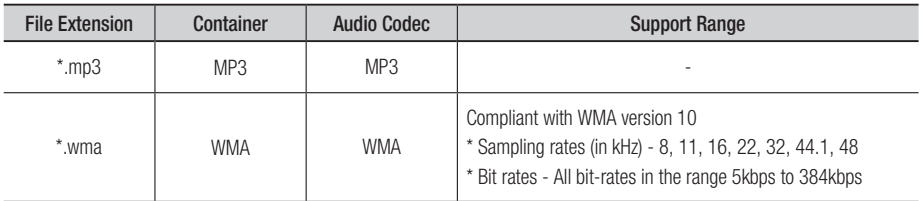

# Network Services

You can enjoy various network services such as Internet@TV or BD-LIVE by connecting the player to your network.

Check the following instructions before using any network service.

- **1.** Connect the player to the network. (See pages 28~29)
- **2.** Configure the network settings. (See pages 39~43)

### **Using Internet@TV**

Connect this player to the network to download various for-a-fee or free-of-charge applications. Internet@TV brings useful and entertaining content and services directly from the web to your player such as news, weather forecasts, stock market quotes, games, movies and music.

You can also initiate this function by pressing the INTERNET@ button on the remote control.

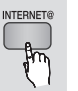

# Getting Started with Internet@TV

**1.** Move to the Home menu.

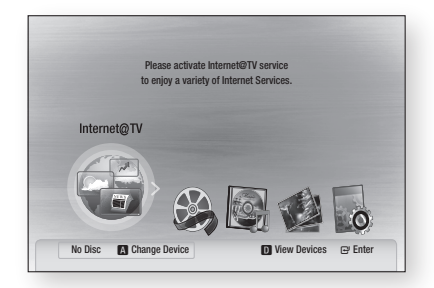

- 2. Press the ◀▶ buttons to select **Internet@TV** and press the ENTER button.
- **3.** In the start screen of the Internet@IV service, you will see the service agreement screen. You must agree to the service terms and conditions before you can use the Internet@TV service.
- 4. After you have signed off on the service agreement, the Internet@TV service starts updating. It takes several minutes. When the update is complete, you will see the Internet@ TV menu screen.

### Internet@TV at a Glance

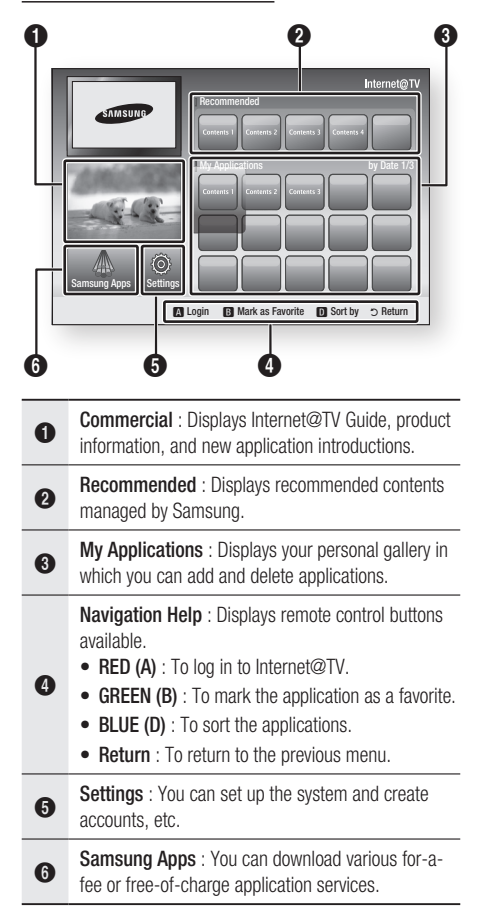

### Starting an Application

To start an applicaton or service, follow these steps:

- **1.** On the main Internet@IV screen, use the ▲▼◄► to move to the application of your choice, either in the Recommended section or the My Application section.
- 2. Press the **ENTER** button. The application or service starts.
- **3.** Follow the directions on the screen to initialize or use the application or service.

English **55**

# Network Services

### Using the Keypad

Through your remote, you can use the On-Screen Keypad in several Internet@TV applications to enter text.

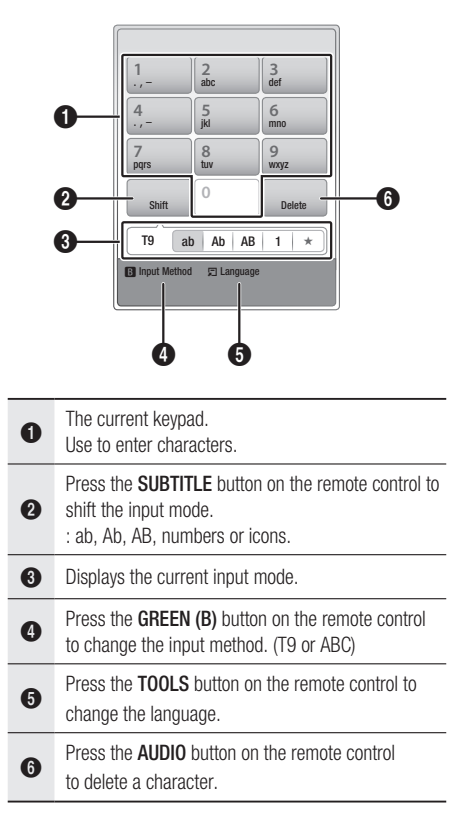

## **NOTE**

- Samsung Electronics shall take no legal responsibility for any interruption of the Internet@TV service caused by the service provider for any reasons.
- The Internet@TV service is to download and process data via the Internet so that you can enjoy the contents on your TV screen.

If the Internet connection is unstable, the service may be delayed or interrupted.

Furthermore, the player may turn off automatically. If this occurs, check the Internet connection and try again.

• Depending on the region, English may be the only language supported for application services.

- For more information about an Internet@TV service, visit the web site of the applicable service provider.
- $\blacksquare$  The provided services are subject to change, depending on the Internet@TV service provider.
- The Internet@TV service contents may differ according to the firmware version.
- For-a-fee DivX contents with copy protection can only be played using HDMI cable. If you have connected your product to your TV using the Audio/Video cable, the DivX video signal can not output. The popup message "Connect with a HDMI cable to play this file." or "Cannot play current file." will be displayed.
- To enable volume control, please remove the HDMI cable and Audio/Video cable.
- Configure the network settings before using Internet@TV. For more information, see "Network Connection" on pages 39~43.
- Fonts not supported by Internet@TV within a provider's content may not display normally.
- Internet@TV is not available in some locations.
- **•** Depending on a content provider's circumtances, an application's updates or the application itself may be discontinued.
- Depending on your country's regulations, some applications may have limited service or not be supported.
- When the TV is displaying the Internet@TV screen or any of its subsidiary menu screens, you have 60 seconds to make a selection. If you don't push a button or make a selection in 60 seconds, Internet@ TV closes.

### Starting Internet@TV for the First Time

To start up Internet@TV for the first time, follow these steps:

- **1.** Access Internet@IV as described on the previous page. The Internet@TV screen appears. In most cases, immediately after, the Country screen appears.
- **2.** If the Country screen has appeared, use the ▲▼◄►buttons to select your country. When done, press the ENTER button.
- **NOTE** 
	- Certain applications are available only in certain countries.

3. The General Disclaimer screen appears. Use the ◄► buttons to move to Agree, and then press the **ENTER** button.

## **Some Note**

- Screens can take a few seconds to appear.
- 4. The Internet Privacy Policy screen appears. Use the ◄► buttons to move to Agree, and then press the **ENTER** button.
- 5. The Service Update screen appears and installs a number of services and applications. When done, it closes. The applications and services downloaded are listed on the Internet@TV screen.

## **NOTE**

- Internet@TV may close momentarily during the installation process.
- A number of screens appear after installation. You can press Enter to close them or let them close on their own.
- 6. Io start an application, use the  $\triangle \blacktriangledown \blacktriangle \blacktriangleright$ buttons to highlight the application, and then press the ENTER button. The application starts.

### Account Login

For a more enjoyable application experience, register and log in to your account. To do this, you must create an account first. (For instructions on creating an account, refer to Internet@TV ID on page 58.)

1. Press the **▲▼◀►** buttons to select the desired application and press the RED (A) button.

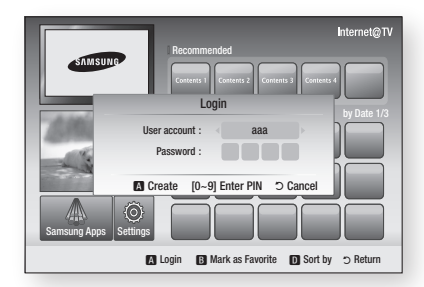

**2.** Enter your user account and password.

## **Settings**

Create IDs and configure Internet@TV settings on this screen. To accesss the Settings screen, click the Settings button on lower left of the main Internet@TV screen.

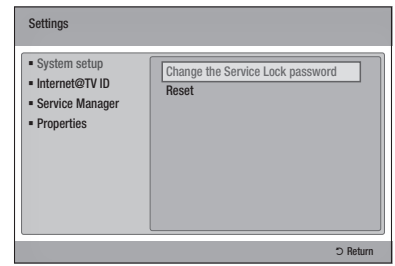

### System Setup

#### **Change the Service Lock password**

The Service Lock password function lets you set a password that you can then use to establish password controlled access to Internet@TV services such as Netflix and Blockbuster. After you have set the password, you then set a service to locked or unlocked on the Service Manager screen. When a service is locked, you must enter the Service Lock password to access it.

#### **To use the Service Lock function, follow these steps:**

- 1. Highlight Change the Service Lock password on the Settngs screen, and then press the ENTER button.
- **2.** On the screen that appears, enter the current password. If this is the first time you are using the Service Lock function, enter the default password, 0-0-0-0, using your remote. The next screen appears.
- **3.** On the next screen, enter a new, four digit password on the first line. Enter it again on the second line to confirm.
- 4. The Changing Password Complete message screen appears. Press the **ENTER** button or wait for the screen to close - about 5 seconds.

# Network Services

### **Reset**

Resets Internet@TV to the factory default settings, removes all downloaded applications and services, erases all user settings, and then automatically begins the start-up procedure.

## **NOTE**

 $\blacksquare$  If you forgot your password, press the **STOP** ( $\blacksquare$ ) button on the front panel of the product for more than 5 seconds with no disc inserted. Don't use this unless absolutely necessary. Works the same as Reset.

### Internet@TV ID

Use the Internet@TV ID function to create. manage, and delete personal Internet@TV accounts. Once you have established an account, you can link the account to service applications such as YouTube and Pandora. If you have an account on one of those sites, you can save the password for that account to your Internet@ TV account and automatically access certain, password protected functions of that account through Internet@TV.

### **Create**

Create an account and link it with desired service applications.

## **NOTE**

- The maximum number of accounts is 10.
- The maximum number of characters allowed in an ID is 8.

#### **How to Create an Internet@TV ID and Account**

Before creating a User account, you should download the services you want to link to through Samsung Apps on the Internet@TV main screen. For instructions, see Samsung Apps.

To create an account, follow these steps:

- **1.** On the Internet@IV main screen, use the ▲▼◄► buttons, to select Settings, and then press the ENTER button.
- **2.** Press the ▼ button to select Internet@ IV ID, and then press the ENTER or ► button.
- 3. Select **Create**, and then press the **ENTER** button. The Keypad and Interntet@TV ID screens appear.
- **4.** Use the Keypad screen to enter your ID. The instructions in the sidebar to the right explain how to use the keypad screen.
- **5.** After you have entered your ID, press the Enter button. The Password screen appears.
- **6.** Using the remote, enter a four digit password. This password is for your Internet@ TV account only.

The Account Created screen appears. If you press the Enter button, you go to the **Service** Site screen where you can associate service sites where you have an account, such as Blockbuster, with your Internet@TV account and ID. If you press the Return button, you exit the account creation procedure. The Create Account Complete screen appears for about 5 seconds, and then closes.

**7.** If you pressed the **ENTER** button, go to **How** to Use the Service Site Screen below. If you pressed the RETURN button, go to Manager on page 59.

### **How to Use the Service Site Screen**

The Service Site screen lets you associate service sites where you have accounts with your Internet@ TV account. You complete the association by entering your user ID and password for a site on the Service Site screen. After you have associated a site with your Internet@TV account, you will be able to log onto your Internet@TV account and then log onto the associated site and access certain site functions without having to enter the site ID or password.

To Use the Service Site screen, follow these steps:

- **1.** Use the ▲▼ arrow buttons to select a Service Site you want to associate with your Internet@ TV account, and then press the ENTER button.
- **2.** Using your remote and the on-screen Keypad, enter your site ID and password. Then, press the ENTER button. This is the ID and password you normally use to access your account on this site.
- **3.** If you have entered the ID and password correctly, the Registered Successfully message appears, asking you if you want to add another service site. If you do, press the **ENTER** button, and then go to Step 4. If not, press Return and return to the Settings Screen.
- **4.** If you pressed the **ENTER** button, repeat Steps 1 and 2 to associate another service site.
- **5.** When you are done, press the **RETURN** button.

### Manager

On this screen you can access the following functions:

- Service Site : Register login information for service sites.
- Change Password : Change account password.
- **Delete** : Delete an account. Instructions for
- using these functions are below.

### **Service Site**

- **1.** On the Settings screen, select **Internet@TV** ID. On the Internet@TV ID screen, select Manager, and then press the ENTER button.
- **2.** On the Account Management screen, use the ▲▼ arrow buttons to select your account, and then press the **ENTER** button.
- Use the ◄► buttons to select Service Site, 3. and then press the ENTER button.
- 4. Enter your Internet@IV password. The Service Site screen appears.
- **5.** Use the  $\blacktriangle$   $\blacktriangledown$  to select a service site, and then press the **ENTER** button. The Service ID/Password screen and the Keypad screen appears.
- **6.** Using your remote and the on-screen Keypad, enter your site ID and password. Then, press the **ENTER** button. This is the ID and password you normally use to access your account on this site.
- **I.** If you have entered the ID and password correctly, the Registered Successfully message appears, asking you if you want to add another service site. If you do, press the **ENTER** button, and then go to Step 8. If not, press the RETURN button and return to the Settings Screen.
- 8. It you pressed the **ENTER** button, repeat Steps 5 and 6 to associate another Service site.
- **9.** When you are done, press the **RETURN** button.

### **Change Password**

- **1.** On the **Internet@TV ID** screen, select Manager, and then press the ENTER button.
- **2.** On the Account Management screen, use the ▲▼ arrow buttons to select your account, and then press the **ENTER** button.
- Use the ◄► buttons to select Change 3. Password, and then press the **ENTER** button.
- 4. Enter your current password. The next screen appears.
- **5.** On the next screen, enter a new, four digit password on the first line. Enter it again on the second line to confirm.
- 6. The Changing Password Complete message screen appears. Press the **ENTER** button or wait for the screen to close - about 5 seconds.

### **Delete**

- **1.** On the **Internet@TV ID** screen, select Manager, and then press the **ENTER** button.
- **2.** On the Account Management screen, use the ▲▼ arrow buttons to select your account, and then press the **ENTER** button.
- Use the ◄► buttons to select Delete Account 3. and then press the **ENTER** button.
- **4.** Enter your current password. Your account is deleted. The Account Deleted message appears for about 5 seconds, and then closes.

# Network Services

### Service Manager

Lock, unlock, and delete services and applications installed in Internet@TV. When a service or application is locked, you must enter the Service Password to access it.

### **Lock/Unlock**

- **1.** On the **Settings screen**, select Service Manager, and then press the ENTER button.
- **2.** On the Servioe Manager screen, use the ▲▼ arrow buttons to select an application or service.
- Use the ◄► buttons to select Lock/Unlock, 3. and then press Enter. If Locked is displayed, the service is currently locked. If Unlocked is displayed, the service is currently unlocked.
- **4.** Enter the Service Lock Password. The Service Lock Activated or Service Lock Released message appears.
- **5.** Press the **ENTER** button.
- **NOTE** 
	- Accessing a locked application requires the Service Lock Password.
	- Some applications can not be locked.

### **Delete**

- **1.** On the **Settings screen**, select Service Manager, and then press the ENTER button.
- **2.** On the Servioe Manager screen, use the ▲▼ arrow buttons to select an application or service.
- Use the ◄► buttons to select Delete, and 3. then press the ENTER button.
- **4.** The message, "Do you want to delete service?" appears.
- 5. Press the  $\blacktriangleleft$  button to got to Yes, and then press the ENTER button. The service or application is deleted.

### **Properties**

Displays information about Internet@TV. Use the Check the speed of your internet connection option to test your network connection.

## Samsung Apps

Samsung Apps is a store for downloading applications and services you can use on Samsung TVs and AV equipment. You can access and enjoy a variety of contents including videos, music, photos, games, useful information etc. using the downloaded applications.

Additional applications will be available in the future.

### **Using the color buttons with the Samsung Apps.**

- $\blacksquare$  RED (Login) : To log in to the internet service.
- **B GREEN (Thumbnail View)** : To change the view mode.
- $\cdot$  **O** BLUE (D) (Sort by) : To sort the applications by Featured, Most Downloaded, Most Recent or Name.
- **b Return** : Moves to previous menu.

### Accessing the Samsung Apps Screen

To access Samsung Apps, use the A▼◀▶ buttons to navigate to the Samsung Apps button on the Internet@TV main screen, and then press Enter.

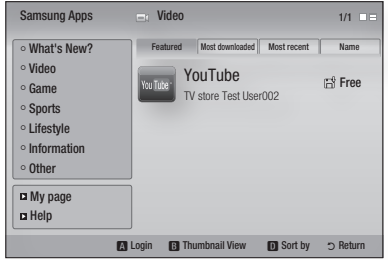

### Using the Samsung Apps Screen

To use the Samsung Apps screen, follow these steps:

- 1. Use the ◀▶ buttons to move to the category list on the left.
- 2. Use the ▲▼ to highlight a category. In a few seconds, the Samsung Apps screen displays the applications in that category.
- **3.** Use the ► button to move to the displayed applications.
- Use the ▲▼◄► buttons to select an 4. application, and then press the ENTER button. The Application Details screen appears describing the sevice or application.
- **5.** Press the **ENTER** button. If the applications is free, it downloads. If not, and there is a fee, follow the directions on the screen to complete the download.

## **NOTE**

- Applications you have downloaded appear on the Internet@TV main screen.
- You can also access the tabs on the top of the screen using the  $\blacktriangle \blacktriangledown \blacktriangle \blacktriangleright$  buttons.

### Samsung Apps by category

The following categories are available:

- What's New?: Displays newly registered applications.
- Video: Displays various video media such as movies, TV shows, and short length videos.
- Game: Displays various games such as sudoku and chess.
- Sports: Displays various sports media such as match information, images, and short length video.
- Lifestyle: Includes various lifestyle media services such as music, personal photo management tools, and social networking such as Facebook and Twitter.
- **Information**: Includes various information services such as news, stocks, and weather.
- Other: Includes other miscellaneous services.

#### **My page**

Displays the application list.

### **Help**

If you have questions about Internet@TV, check Help first. If none of the tips apply, please visit the Help website.

### **Using the color buttons with the Samsung Apps**

- **RED (A) (Login)** : To log in to the internet service.
- GREEN (B) (Thumbnail View) : To change the view mode.
- BLUE (D) (Sort by) : To sort the applications by Featured, Most Downloaded, Most Recent, or Name.
- **Return** : Moves to previious menu.

### Internet@TV Services Available

- You l ube/Pandora/Netflix/Blockbuster/USA Today News
	- Blockbuster : You can view movies streamed by Blockbuster.
	- You lube : You can view video streamed by YouTube.
	- Netflix : You can view movies streamed by **Netflix**
	- Pandora : You can listen to Internet radio.

## **NOTE**

■ The Internet contents services may be added or deleted by providers without notice.

# Network Services

### **BD-LIVE™**

Once the player is connected to the network, you can enjoy various movie-related service contents using a BD-LIVE compliant disc.

- **1.** Attach a USB memory stick to the USB jack on the front of the player, and then check its remaining memory. The memory device must have at least 1GB of free space to accommodate the BD-LIVE services.
- **2.** Insert a Blu-ray disc that supports BD-LIVE.
- **3.** Select an item from various BD-LIVE service contents provided by the disc manufacturer.
- **NOTE** 
	- The way you use BD-LIVE and the provided contents may differ, depending on the disc manufacturer.

### **Software Upgrade Notification**

When connected to the network, the player can notify you if a new software version is available.

- **1.** I um on the player.
- **2.** In the Software Upgrade menu, set Auto Upgrade Notification to On. (See page 45) If there is a new software version available, the player notifies you with a popup message.
- **3.** To upgrade the firmware, select **Yes** on the Pop-up. The player turns off automatically, then restarts, and begins the download. (Never turn on the player manually here.)
- **4.** The update progress popup appears. When the update is complete, the player turns off again automatically.
- **5.** Press the **POWER** button to turn on the player.
- **NOTE** 
	- Update is complete when the player turns off after restarting. Press the POWER button to turn on the updated player for your use. Never turn the player off or on manually during the update process.
	- Samsung Electronics shall take no legal responsibility for player malfunction caused by an unstable Internet connection or consumer negligence during software upgrade.

### **Using the AllShare Function**

AllShare lets you play music, video, and photo files located in your PC on your TV using the player. To use AllShare, you must connect the player to your PC via the network (See pages 28~29) and install the SAMSUNG PC Share Manager on the PC. To install and use Share Manager, follow these steps.

- **1.** Visit the Samsung website at www.samsung. com.
- 2. Download the SAMSUNG PC Share Manager and install it on your PC.
- **3.** When the installation is complete, you will see the SAMSUNG PC Share Manager icon on your desktop. Double-click the icon to launch the application.
- **4.** Select a folder to share from the My computer pane, and click the Share Folder Enabled icon  $(\Box)$ . (To remove a shared folder : Select a folder to

remove from the shared folders, and click the Share Folder Disabled icon ( $\boxtimes$ ).)

- **5.** To apply the updated sharing state to the server, click the Set Change State icon ( $\widehat{\{\mathfrak{s}}}$ ).
- **6.** I o enable the player to locate a PC server, click **Share** from the menu bar. Click Set Device Policy and click Accept.

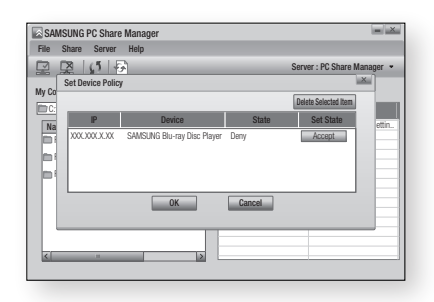

7. Click the Set Change State icon  $(\mathbb{R})$ , and then move to the home menu on the player. **8.** To select a device, use the **RED (A)** or **BLUE (D)** button to select a file to play. (For playing back Video, Music or Photos files, see pages 50~53.)

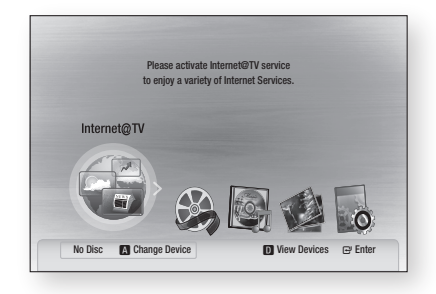

## **NOTE**

- **•** Depending on the performance of the external modem or router, HD video may not play properly.
- $\blacksquare$  If your system uses a firewall, the player may not locate your PC on the TV screen.
- AllShare does not support the following functions.
	- The Background Music and Background Music Setting functions.
	- Sorting files by preference in the Photo, Music and Movie folders.
	- The Change Group function.
	- The Safe Remove function.
- The Sorting method may differ depending on the server function.
- The search and skip operation may differ depending on the server function.
- During video playback, play time is not displayed.
- To use the AllShare function, please place both this player and PC in the same subnet.

### AllShare Program at a Glance

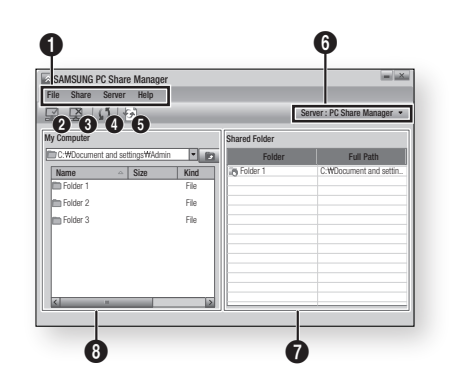

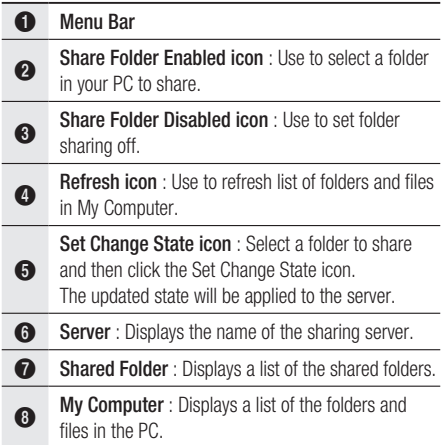

# Appendix

# **Troubleshooting**

Before requesting service, please check the following.

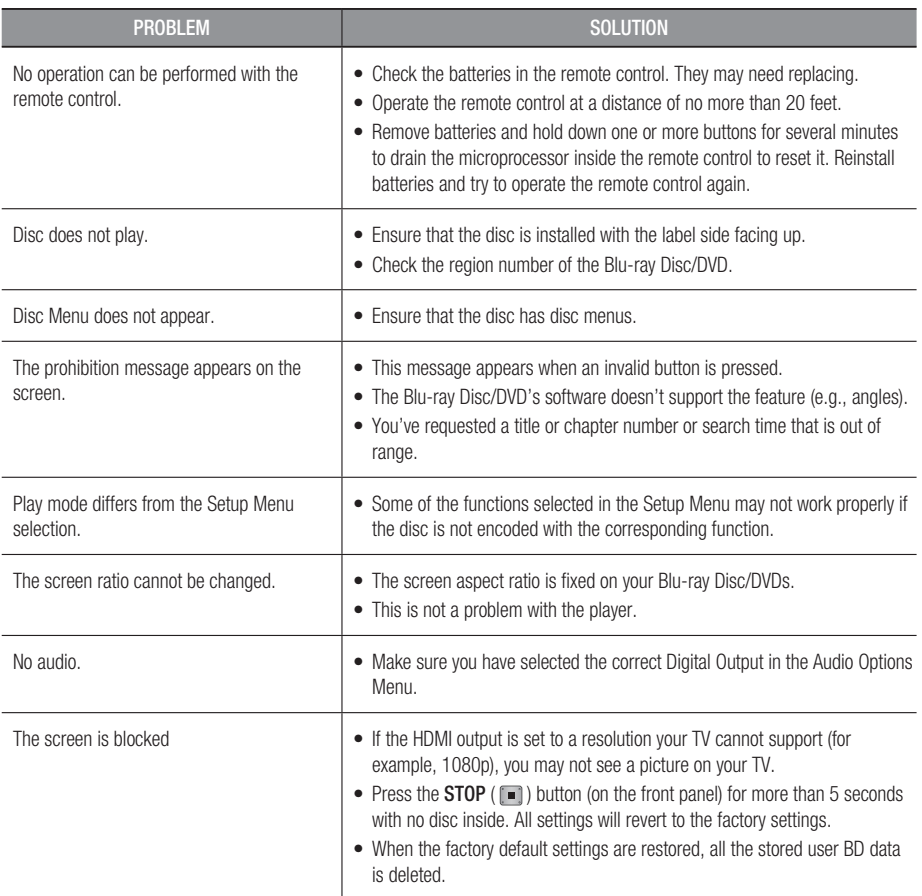

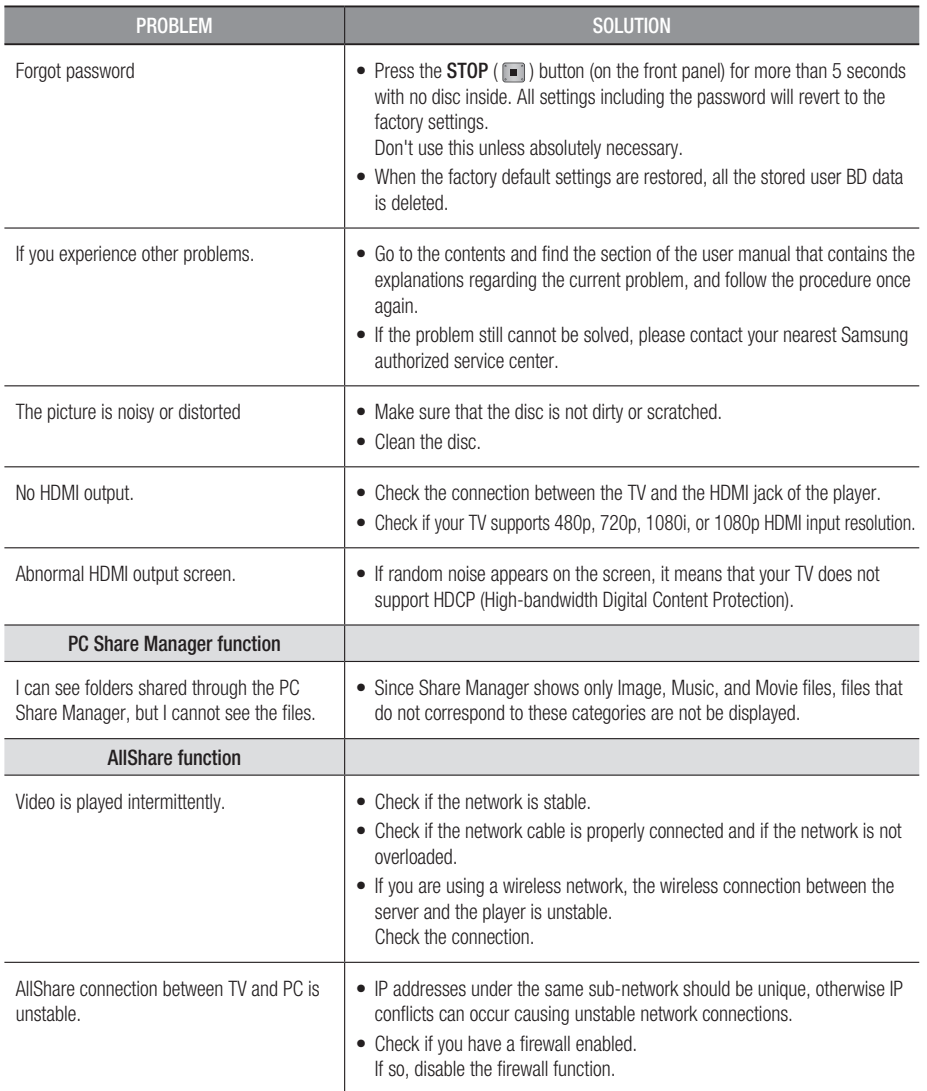

# Appendix

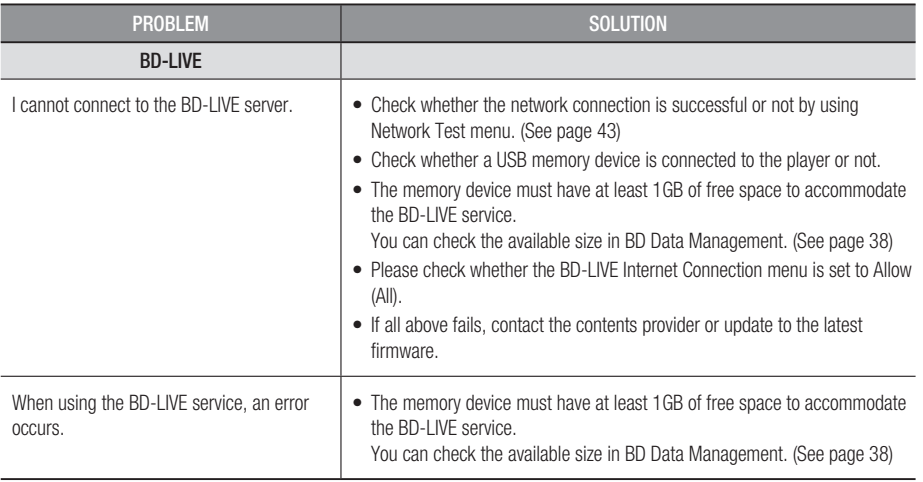

## **NOTE**

When the factory default settings are restored, all the stored user BD data is deleted. ▪

### Viewing using 3D function

IMPORTANT HEALTH AND SAFETY INFORMATION FOR 3D PICTURES.

Read and understand the following safety information before using the 3D function.

• Some viewers may experience discomfort while viewing 3D TV such as dizziness, nausea, and headaches.

If you experience any such symptom, stop viewing 3D TV, remove 3D Active Glasses, and rest.

- Watching 3D images for an extended period of time may cause eye strain. If you feel eye strain, stop viewing 3D TV, remove your 3D Active Glasses, and rest.
- A responsible adult should frequently check on children who are using the 3D function. If there are any reports of tired eyes, headaches, dizziness, or nausea, have the child stop viewing 3D TV and rest.
- Do not use the 3D Active Glasses for other purposes (such as general eyeglasses, sunglasses, protective goggles, etc.)
- Do not use the 3D function or 3D Active Glasses while walking or moving around. Using the 3D function or 3D Active Glasses while moving around may result in injuries due to running into objects, tripping, and/or falling.

## A

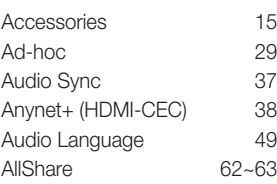

### B

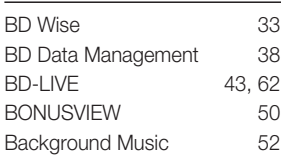

# C

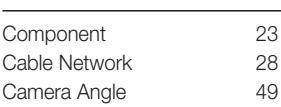

## D

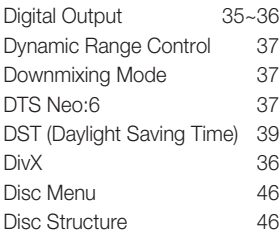

### H

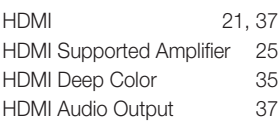

## I

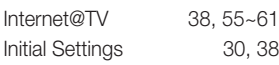

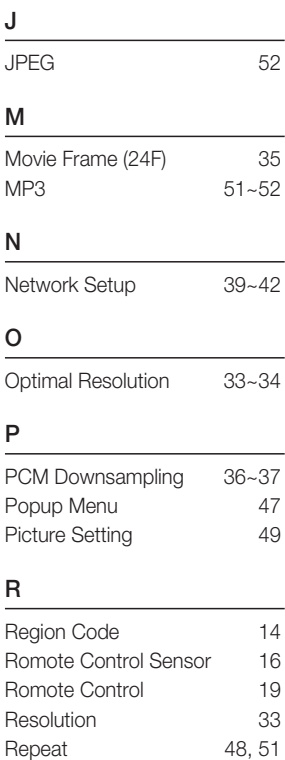

**Index**

### S

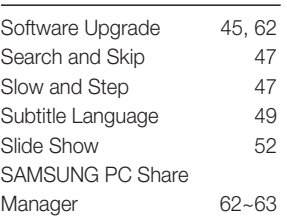

# T TV Aspect 32<br>Title Menu 46 Title Menu 46<br>Tools Menu 48~50 Tools Menu U

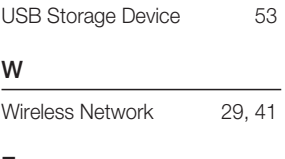

## Z

Zoom 53

08

Appendix

# Appendix

## **Specifications**

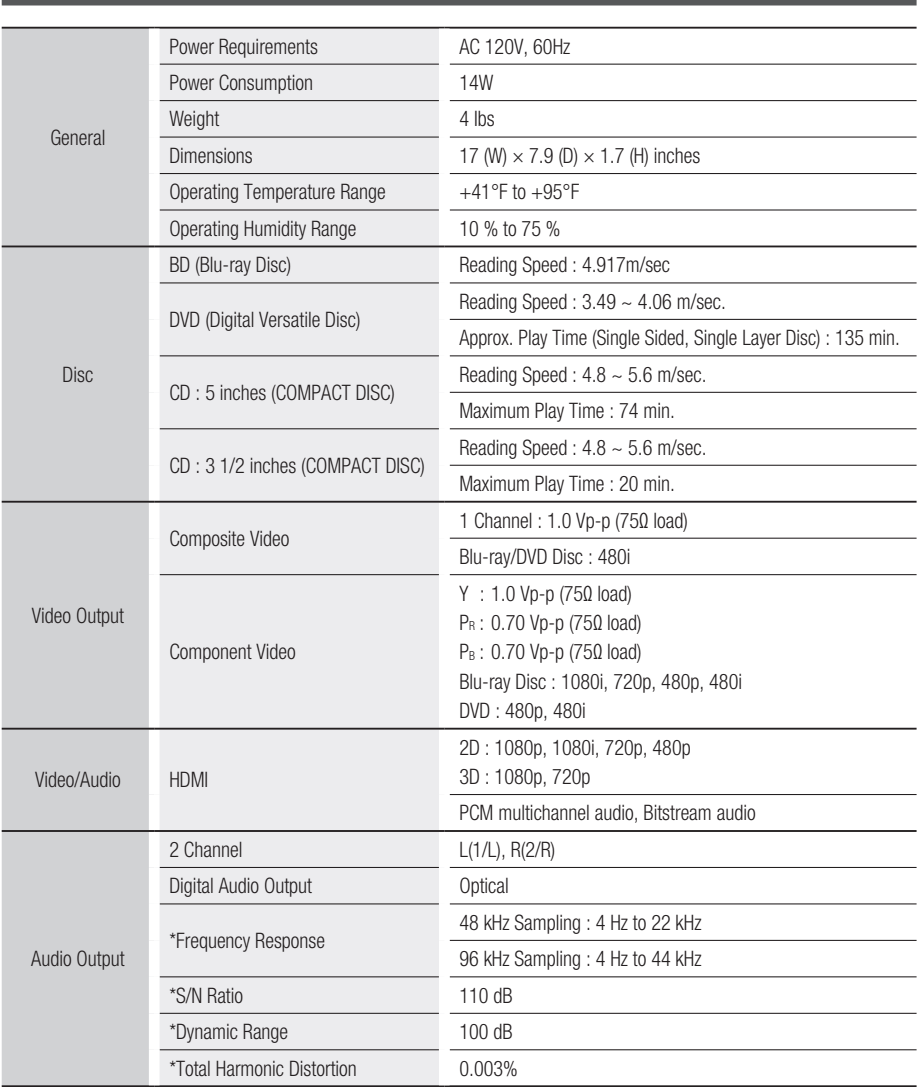

\*: Nominal specification

Design and specifications are subject to change without prior notice. -

Weight and dimensions are approximate. -

# Compliance and Compatibility Notice

#### NOT ALL discs are compatible

- Subject to the restrictions described below and those noted throughout this Manual, including the Disc Type and Characteristics section of this user manual, disc types that can be played are: pre-recorded commercial BD-ROM, DVD-VIDEO, and Audio CD (CD-DA) discs; BD-RE/-R, DVD-RW/-R discs; and CD-RW/-R discs.
- Discs other than the above cannot and/or is not intended to be played by this player. And some of the above discs may not play due to one or more reasons provided below.
- Samsung cannot assure that this player will play every disc bearing the BD-ROM, BD-RE/-R, DVD-VIDEO, DVD-RW/-R, DVD+RW/+ R and CD-RW/-R logos, and this player may not respond to all operating commands or operate all features of every disc. These and other disc compatibility and player operation issues with new and existing format discs are possible because:
	- Blu-ray is a new and evolving format and this player may not operate all features of Blu-ray Discs because some features may be optional, additional features may have been added to the Blu-ray Disc format after the production of this player, and certain available features may be subject to delayed availability;
	- not all new and existing disc format versions are supported by this player;
	- new and existing disc formats may be revised, changed, updated, improved and/or supplemented;
	- some discs are produced in a manner that allows specific or limited operation and feature during playback;
	- some features may be optional, additional features may have been added after the production of this player or certain available features may be subject to delayed availability;
	- some discs bearing the BD-ROM, BD-RE/-R, DVD-VIDEO, DVD-RW/-R, DVD+RW/+ R and CD-RW/-R logos may still be non-standardized discs;
	- some discs may not be played depending on their physical state or recording conditions;
	- problems and errors can occur during the creation of Blu-ray Disc, DVD software and/or the manufacture of discs;
	- this player operates differently than a standard DVD player or other AV equipment; and/or -
	- for reasons noted throughout this user manual and for other reason(s) discovered and posted by SAMSUNG customer care center.
- It you encounter disc compatibility or player operation problems, please contact SAMSUNG customer care center.
	- You may also contact SAMSUNG customer care center for possible updates on this player.
- For additional information on playback restrictions and disc compatibility, refer to the Precautions, Before Reading the user manual, Disc Types and Characteristics, and Before Playing sections of this user manual.

# Copy Protection

Because AACS (Advanced Access Content System) is approved as content protection system for • Blu-ray Disc format, similar to use of CSS (Content Scramble System) for DVD format, certain restrictions are imposed on playback, analog signal output, etc., of AACS protected contents. The operation of this product and restrictions on this product may vary depending on your time of purchase as those restrictions may be adopted and/or changed by AACS after the production of this product. Furthermore, BD-ROM Mark and BD+ are additionally used as content protection system for Blu-ray Disc format, which imposes certain restrictions including playback restrictions for BD-ROM Mark and/or BD+ protected contents. To obtain additional information on AACS, BD-ROM Mark, BD+, or this product, please contact SAMSUNG customer care center.

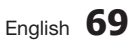

# Appendix

- Many Blu-ray Disc/DVD discs are encoded with copy protection. Because of this, you should only connect your Player directly to your TV, not to a VCR. Connecting to a VCR results in a distorted picture from copy-protected Blu-ray Disc/DVD discs.
- $\bullet$  This item incorporates copy protection technology that is protected by U.S. patents and other intellectual property rights of Rovi Corporation. Reverse engineering and disassembly are prohibited.
- Under the U.S. Copyright laws and Copyright laws of other countries, unauthorized recording, use, display, distribution, or revision of television programs, videotapes, Blu-ray Discs, DVDs, and other materials may subject you to civil and/or criminal liability.
- For Blu-ray Disc Player progressive scan output : CONSUMERS SHOULD NOTE THAT NOT ALL HIGH DEFINITION TELEVISION SETS ARE FULLY COMPATIBLE WITH THIS product AND MAY CAUSE ARTIFACTS TO BE DISPLAYED IN THE PICTURE. IN CASE OF PROGRESSIVE SCAN PICTURE PROBLEMS, IT IS RECOMMENDED THAT THE USER SWITCH THE CONNECTION TO THE 'STANDARD DEFINITION' OUTPUT. IF THERE ARE QUESTIONS REGARDING OUR TV SET COMPATIBILITY WITH THIS product, PLEASE CONTACT OUR CUSTOMER SERVICE CENTER.

## Network Service Disclaimer

All content and services accessible through this device belong to third parties and are protected by copyright, patent, trademark and/or other intellectual property laws. Such content and services are provided solely for your personal noncommercial use. You may not use any content or services in a manner that has not been authorized by the content owner or service provider. Without limiting the foregoing, unless expressly authorized by the applicable content owner or service provider, you may not modify, copy, republish, upload, post, transmit, translate, sell, create derivative works, exploit, or distribute in any manner or medium any content or services displayed through this device. THIRD PARTY CONTENT AND SERVICES ARE PROVIDED "AS IS." SAMSUNG DOES NOT WARRANT CONTENT OR SERVICES SO PROVIDED, EITHER EXPRESSLY OR IMPLIEDLY, FOR ANY PURPOSE. SAMSUNG EXPRESSLY DISCLAIMS ANY IMPLIED WARRANTIES, INCLUDING BUT NOT LIMITED TO, WARRANTIES OF MERCHANTABILITY OR FITNESS FOR A PARTICULAR PURPOSE. SAMSUNG DOES NOT GUARANTEE THE ACCURACY, VALIDITY, TIMELINESS, LEGALITY, OR COMPLETENESS OF ANY CONTENT OR SERVICE MADE AVAILABLE THROUGH THIS DEVICE AND UNDER NO CIRCUMSTANCES, INCLUDING NEGLIGENCE, SHALL SAMSUNG BE LIABLE, WHETHER IN CONTRACT OR TORT, FOR ANY DIRECT, INDIRECT, INCIDENTAL, SPECIAL OR CONSEQUENTIAL DAMAGES, ATTORNEY FEES, EXPENSES, OR ANY OTHER DAMAGES ARISING OUT OF, OR IN CONNECTION WITH, ANY INFORMATION CONTAINED IN, OR AS A RESULT OF THE USE OF ANY CONTENT OR SERVICE BY YOU OR ANY THIRD PARTY, EVEN IF ADVISED OF THE POSSIBILITY OF SUCH DAMAGES.

Third party services may be terminated or interrupted at any time, and Samsung makes no representation or warranty that any content or service will remain available for any period of time. Content and services are transmitted by third parties by means of networks and transmission facilities over which Samsung has no control. Without limiting the generality of this disclaimer, Samsung expressly disclaims any responsibility or liability for any interruption or suspension of any content or service made available through this device.

Samsung is neither responsible nor liable for customer service related to the content and services. Any question or request for service relating to the content or services should be made directly to the respective content and service providers.

## License

- Manufactured under license from Dolby Laboratories. "Dolby" and the double-D symbol are trademarks of Dolby Laboratories.
- Manufactured under license under U.S. Patent #'s: 5,451,942; 5,956,674; 5,974,380; 5,978,762; 6,226,616; 6,487,535; 7,212,872; 7,333,929; 7,392,195; 7,272,567 & other U.S. and worldwide patents issued & pending. DTS and the Symbol are registered trademarks, & DTS-HD, DTS-HD Master Audio, and the DTS logos are trademarks of DTS, Inc. Product includes software. © DTS, Inc. All Rights Reserved.
- ABOUT DIVX VIDEO: DivX® is a digital video format created by DivX,Inc. This is an official DivX Certified device that plays DivX video. Visit www.divx.com for more information and software tools to convert your files into DivX video.
- ABOUT DIVX VIDEO-ON-DEMAND: This DivX Certified® device must be registered in order to play DivX Video-on-Demand (VOD) content. To generate the registration code, locate the DivX VOD section in the device setup menu. Go to vod.divx.com with this code to complete the registration process and learn more about DivX VOD.
- DivX Certified to play DivX video up to HD 1080p, including premium content. •
- The product unit accompanying this user manual is licensed under certain intellectual property rights of certain third parties. This product is covered by one or more of the following U.S. patents : 5,457,669 5,561,649 5,705,762 6,043,912 6,438,099 6,467,061 6,556,521 6,578,163 6,697,307 6,728,474 6,771,891 6,894,963 6,895,593 6,937,815 6,996,327 7,009,926 7,085,221 7,088,649 7,092,327 7,099,566 7,123,564 7,142,493 7,142,495 7,145,861 7,146,624 7,151,729 7,161,879 7,164,647 7,167,437 7,173,891 7,177,250 7,194,187 7,203,891 7,209,423 7,210,067 7,228,062 7,245,566 7,245,567 7,257,065 7,263,045 7,269,110 7,272,086 7,272,106 7,280,460 7,283,729 7,286,454 7,304,938
- This license is limited to private non-commercial use by end-user consumers for licensed contents. No rights are granted for commercial use. The license does not cover any product unit other than this product unit and the license does not extend to any unlicensed product unit or process conforming to ISO/IEC 11172-3 or ISO/IEC 13818-3 used or sold in combination with this product unit. The license only covers the use of this product unit to encode and/or decode audio files conforming to the ISO/IEC 11172-3 or ISO/IEC 13818-3. No rights are granted under this license for product features or functions that do not conform to the ISO/IEC 11172-3 or ISO/IEC 13818-3.
- Open Source License Notice
	- In the case of using open source software, Open Source Licenses are available on the product menu.

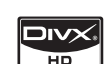

**MDOLBY** TRUETE dts-un Master Audio

# LIMITED WARRANTY TO ORIGINAL PURCHASER

This SAMSUNG brand product, as supplied and distributed by SAMSUNG ELECTRONICS AMERICA, INC. (SAMSUNG) and delivered new, in the original carton to the original consumer purchaser, is warranted by SAMSUNG against manufacturing defects in materials and workmanship for the following limited warranty period:

#### One (1) Year Parts / Ninety Days (90) Labor

This limited warranty begins on the original date of purchase, and is valid only on products purchased and used in the United States, and does not include transportation, installation, removal or reinstallation. Warranty repairs must be performed by SAMSUNG's authorized service center. To receive warranty service, the original dated bill of sale must be presented upon request as proof of purchase to SAMSUNG or SAMSUNG's authorized service center. Transportation to and from the service center is the responsibility of the purchaser.

SAMSUNG will repair or replace this product, at our option and at no charge with new or reconditioned parts, if found to be defective during the limited warranty period specified above. The product must be returned during the warranty period with transportation charges prepaid to SAMSUNG's designated service center. Prior to returning any product for warranty service, the purchaser must contact SAMSUNG for problem determination and service procedures. SAMSUNG does not warrant uninterrupted or error-free operation of the product.

All replaced parts and products become the property of SAMSUNG and must be returned to SAMSUNG. Replacement parts and products assume the remaining original warranty, or ninety (90) days, whichever is longer.

This limited warranty covers manufacturing defects in materials and workmanship encountered in normal, noncommercial use of this product and shall not apply to the following, including, but not limited to: damage which occurs in shipment; applications and uses for which this product was not intended; failures or problems which are caused by products or equipment not supplied by SAMSUNG; accidents, misuse, abuse, neglect, misapplication, fire, water, lightning or other acts of nature; incorrect electrical line voltage, fluctuations or surges; damage caused by improper or faulty installation; improper connection with any peripheral; product alteration or modification; improper or unauthorized repair; cosmetic damage or exterior finish; product with altered serial numbers; failure to follow operating instructions, customer adjustments, maintenance and environmental instructions that are covered and prescribed in the instruction book; use of non-SAMSUNG or unauthorized parts, supplies, accessories or equipment which damage this product or result in service problems; failures or problems due to incompatibility with other equipment.

No person, agent, distributor, dealer or company is authorized to change, modify or extend the terms of these warranties in any manner whatsoever. The time within which an action must be commended to enforce any obligations of SAMSUNG arising under the warranty or under any statute, or law of the United States or of any state thereof, is hereby limited to ninety (90) days from the date you discovered or should have discovered the defect. This limitation does not apply to implied warranties arising under state law, if any.

SAMSUNG does not warrant (i) disc compatibility with new and existing format discs or (ii) error free playback in full compliance with specifications of the compatible disc formats, and SAMSUNG shall not be liable for any data loss recorded in your discs. SAMSUNG's responsibility shall be limited to appropriate warranty services during the warranty period through SAMSUNG customer care center. If you encounter compatibility or data loss problems, please contact SAMSUNG customer care center. THERE ARE NO EXPRESS WARRANTIES OTHER THAN THOSE LISTED AND DESCRIBED ABOVE, AND NO WARRANTIES WHETHER EXPRESS OR IMPLIED, INCLUDING, BUT NOT LIMITED TO, ANY IMPLIED WARRANTIES OF MERCHANTABILITY OR FITNESS FOR A PARTICULAR PURPOSE, SHALL APPLY AFTER THE EXPRESS WARRANTY PERIODS STATED ABOVE, AND NO OTHER EXPRESS WARRANTY OR GUARANTY GIVEN BY ANY PERSON, FIRM OR CORPORATION WITH RESPECT TO THIS PRODUCT SHALL BE BINDING ON SAMSUNG. SAMSUNG SHALL NOT BE LIABLE FOR LOSS OF REVENUE OR PROFITS, FAILURE TO REALIZE SAVINGS OR OTHER BENEFITS, OR ANY OTHER SPECIAL, INCIDENTAL OR CONSEQUENTIAL DAMAGES CAUSED BY THE USE, MISUSE OR INABILITY TO USE THIS PRODUCT, REGARDLESS OF THE LEGAL THEORY ON WHICH THE CLAIM IS BASED, AND EVEN IF SAMSUNG HAS BEEN ADVISED OF THE POSSIBILITY OF SUCH DAMAGES. NOR SHALL RECOVERY OF ANY KIND AGAINST SAMSUNG BE GREATER IN AMOUNT THAN THE PURCHASE PRICE OF THE PRODUCT SOLD BY SAMSUNG AND CAUSING THE ALLEGED DAMAGE. WITHOUT LIMITING THE FOREGOING, PURCHASER ASSUMES ALL RISK AND LIABILITY FOR LOSS, DAMAGE OR INJURY TO PURCHASER AND PURCHASER'S PROPERTY AND TO OTHERS AND THEIR PROPERTY ARISING OUT OF THE USE, MISUSE OR INABILITY TO USE THIS PRODUCT SOLD BY SAMSUNG NOT CAUSED DIRECTLY BY THE NEGLIGENCE OF SAMSUNG. THIS LIMITED WARRANTY SHALL NOT EXTEND TO ANYONE OTHER THAN THE ORIGINAL PURCHASER OF THIS PRODUCT, IS NONTRANSFERABLE AND STATES YOUR EXCLUSIVE REMEDY.

Some states do not allow limitations on how long an implied warranty lasts, or the exclusion or limitation of incidental or consequential damages, so the above limitations or exclusions may not apply to you. This warranty gives you specific legal rights, and you may also have other rights which vary from state to state.

To obtain warranty service, please contact SAMSUNG customer care center.
## Contact SAMSUNG WORLD WIDE

If you have any questions or comments relating to Samsung products, please contact the SAMSUNG customer care center.

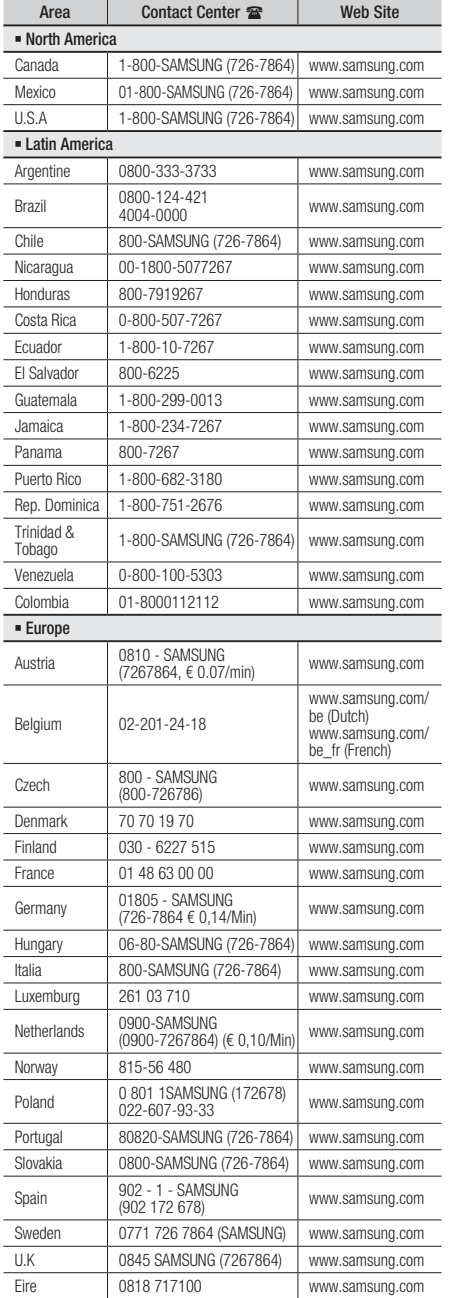

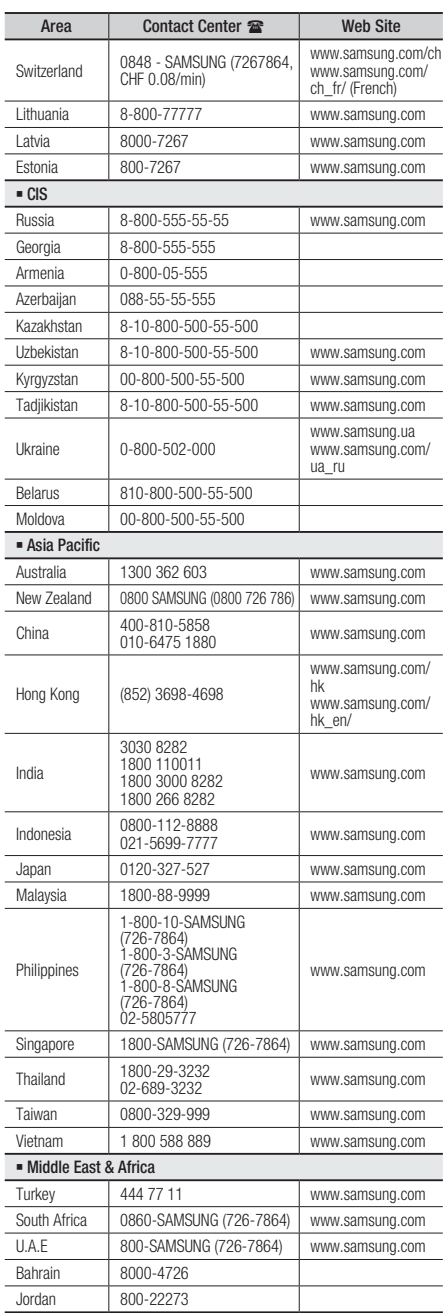

Download from Www.Somanuals.com. All Manuals Search And Download.

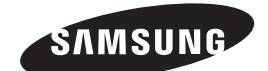

## QUESTIONS OR COMMENTS?

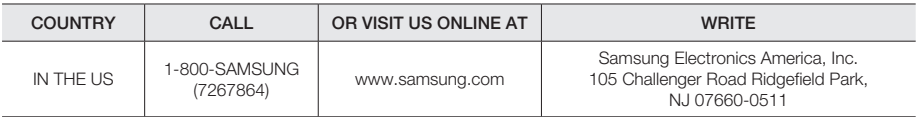

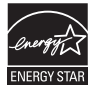

AK68-01960T-00

Download from Www.Somanuals.com. All Manuals Search And Download.

Free Manuals Download Website [http://myh66.com](http://myh66.com/) [http://usermanuals.us](http://usermanuals.us/) [http://www.somanuals.com](http://www.somanuals.com/) [http://www.4manuals.cc](http://www.4manuals.cc/) [http://www.manual-lib.com](http://www.manual-lib.com/) [http://www.404manual.com](http://www.404manual.com/) [http://www.luxmanual.com](http://www.luxmanual.com/) [http://aubethermostatmanual.com](http://aubethermostatmanual.com/) Golf course search by state [http://golfingnear.com](http://www.golfingnear.com/)

Email search by domain

[http://emailbydomain.com](http://emailbydomain.com/) Auto manuals search

[http://auto.somanuals.com](http://auto.somanuals.com/) TV manuals search

[http://tv.somanuals.com](http://tv.somanuals.com/)